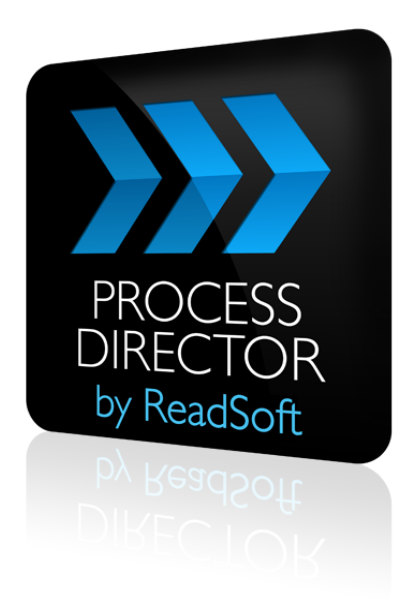

## **PROCESS DIRECTOR 7.2**

# Configuring PROCESS DIRECTOR for use with Accounts Payable

August 2014 – ReadSoft

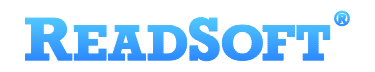

Copyright ReadSoft GmbH (publ). All rights reserved. The contents of this document are subject to change without notice. ReadSoft is a registered trademark of ReadSoft AB. Other product and company names herein may be the trademarks or registered trademarks of their respective owners.

Questions or comments about this document may be emailed to **[documentation@readsoft.com](mailto:documentation@readsoft.com)**.

12082014.0352

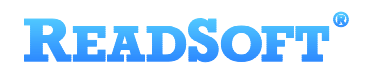

# **Contents**

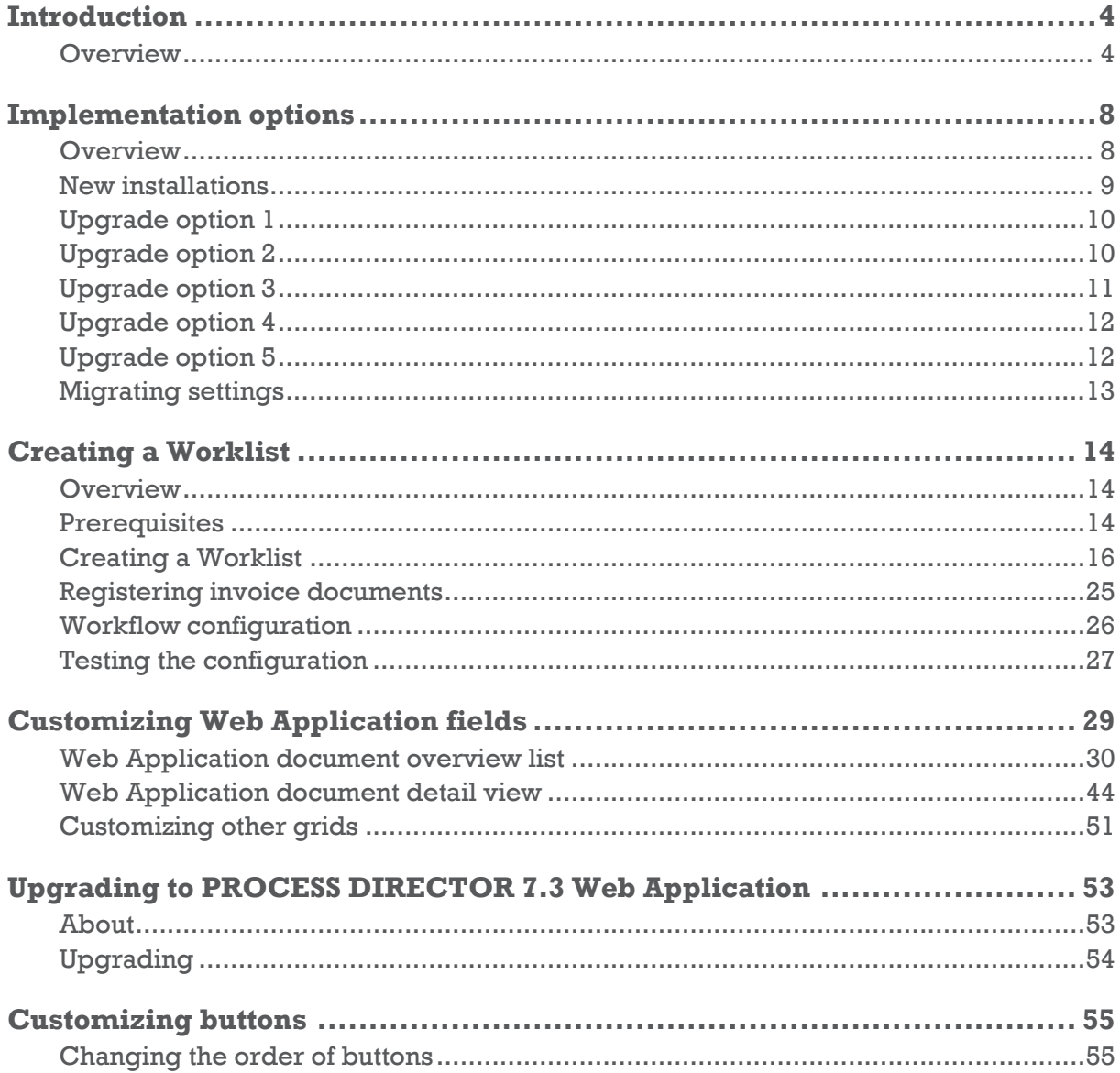

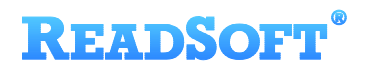

# <span id="page-3-0"></span>**Introduction**

## <span id="page-3-1"></span>**Overview**

PROCESS DIRECTOR is a control center for handling different processes inside your SAP system. One of these is Accounts Payable, and the processing of documents such as invoices and credit notes. These documents are handled by PROCESS DIRECTOR Accounts Payable, previously known as INVOICE COCKPIT Suite.

PROCESS DIRECTOR and PROCESS DIRECTOR Accounts Payable are two separate applications, delivered as separate transports. This guide explains how to integrate PROCESS DIRECTOR Accounts Payable (and INVOICE COCKPIT) into PROCESS DIRECTOR, so that you may display invoice documents in the PROCESS DIRECTOR worklist in:

- [the SAP GUI](#page-3-2) (that is, /EBY/PD, not /COCKPIT/1)
- [the PROCESS DIRECTOR](#page-4-0) Web Application
- **ID** Note: This document does not describe how to upgrade from INVOICE COCKPIT to PROCESS DIRECTOR Accounts Payable! It only explains how to integrate PROCESS DIRECTOR Accounts Payable/INVOICE COCKPIT with PROCESS DIRECTOR.

#### <span id="page-3-2"></span>**Glossary**

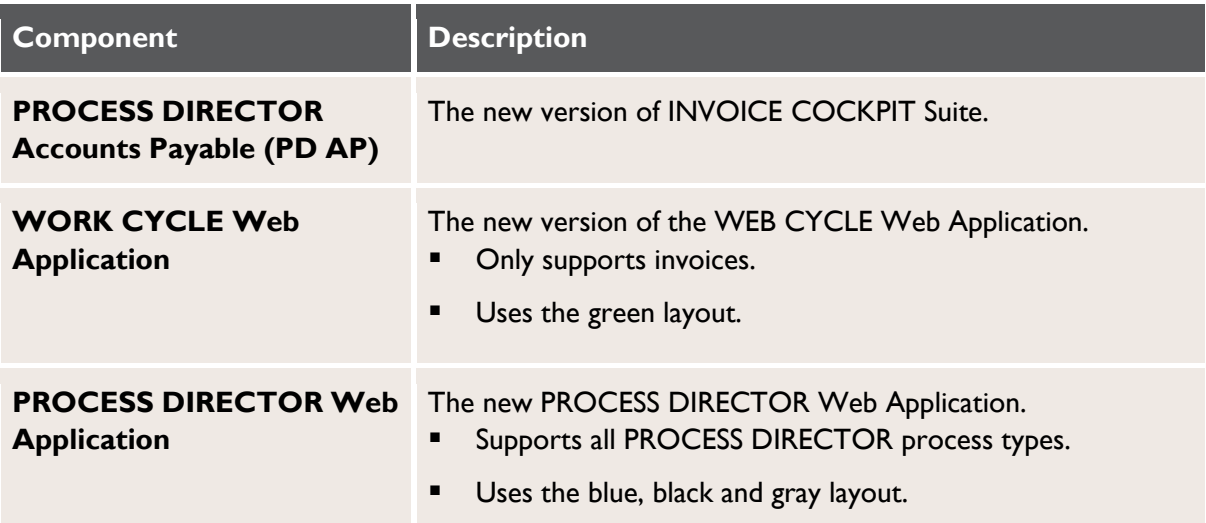

## **PROCESS DIRECTOR in the SAP GUI**

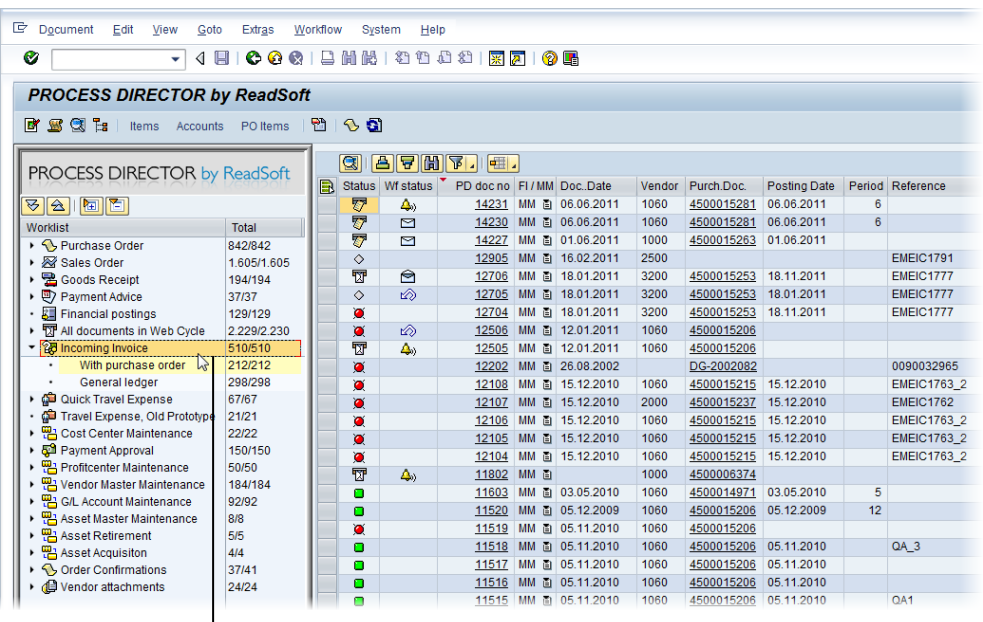

The Incoming Invoice node enabled in PROCESS DIRECTOR in the SAP GUI. The worklist displays the same documents as /COCKPIT/1.

Invoice documents are displayed in the /EBY/PD worklist, but opening them takes you to /COCKPIT/1 and you are taken to the PROCESS DIRECTOR Accounts Payable environment.

**Note:** No invoice processing function is available in the /EBY/PD worklist, only in /COCKPIT/1.

### <span id="page-4-0"></span>**PROCESS DIRECTOR Web Application**

Documents in a *workflow* can be processed in the PROCESS DIRECTOR Web Application, which supersedes the WORK CYCLE Web Application. It is not possible to post documents in the PROCESS DIRECTOR Web Application—only the standard workflow functionality is available.

The PROCESS DIRECTOR 7.3 Web Application:

- Supports all PROCESS DIRECTOR process types
- Has a modern look and feel
- $\blacksquare$  Is easy to use

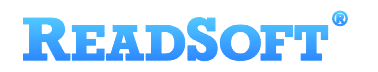

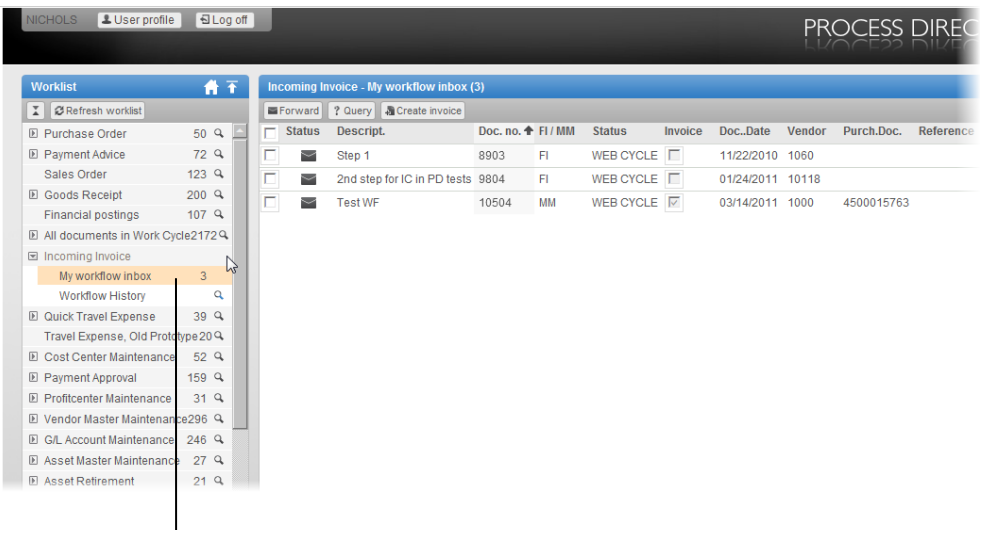

The Incoming Invoice node enabled in the PROCESS DIRECTOR Web Application, for approving documents in workflows.

**The PROCESS DIRECTOR Web Application is currently only available for Apache** Tomcat. A version for SAP NetWeaver is coming soon but no release date has been set.

#### <span id="page-5-0"></span>**Feature comparison**

There are some minor settings and features in the WEB/WORK CYCLE Web Application that are not yet supported by the PROCESS DIRECTOR Web Application. Some are not applicable to the new Web Application. Others will be added in future releases.

The table below compares the availability of some features between the two Web Applications. For a complete list, see [Supported Features in the PD Web App.](http://sharepoint/sap/Documents/3%20-%20Professional%20Services%20and%20Technical/Installation%20Files/ICS/13%20PROCESS%20DIRECTOR%20Web%20Application/PDWebApp-SupportedParameters.xlsx) This document is available to ReadSoft staff only and is updated as support for new features is added.

 $\bullet$  Before you [upgrade your Web Application,](#page-28-0) ensure that the settings you currently use are supported in PROCESS DIRECTOR, and if not, that you are aware of the limitation(s).

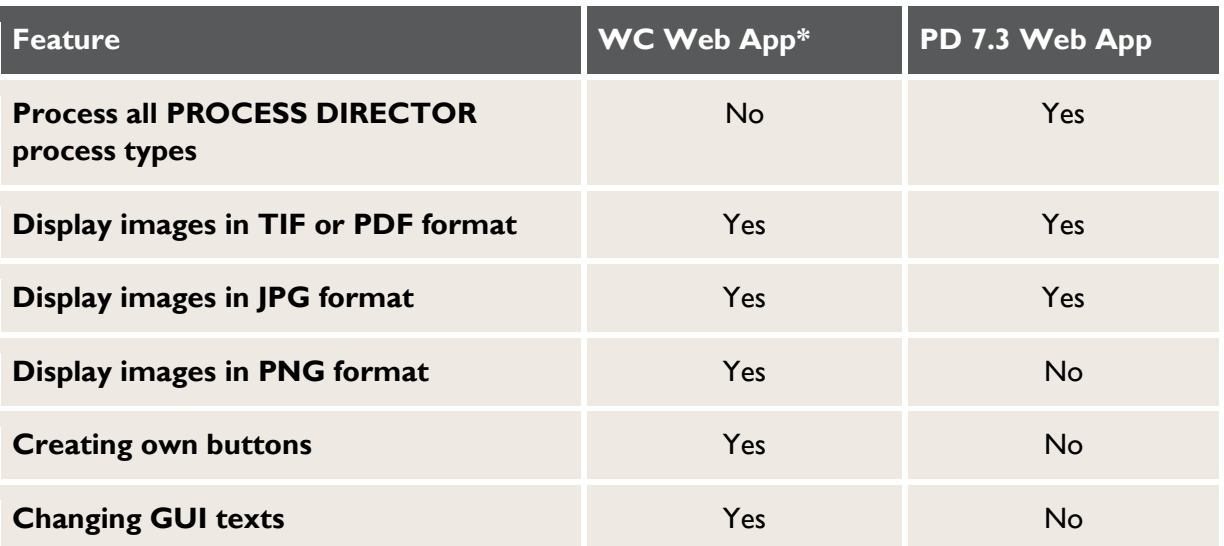

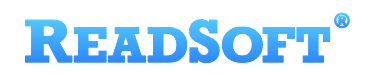

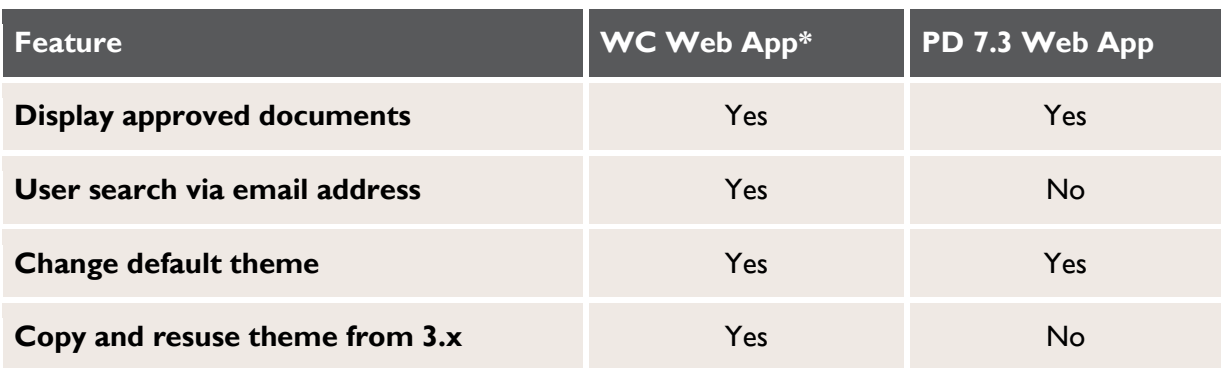

\* Version 3.2.03. Note that this is the latest version number of the WORK CYCLE *Web Application*, despite the offical version of WORK CYCLE being 7.3.

#### **Other products**

MOBILE APPROVAL, WEB BOARD, and INFO MAIL are all still available as separate applications. The PROCESS DIRECTOR Web Application does not contain the features of these products. Therefore, you must install them in addition to the PROCESS DIRECTOR Web Application.

#### **End-Of-Life (EOL) schedule**

In considering whether to upgrade to the PROCESS DIRECTOR Web Application or not, the following EOL schedule should be considered:

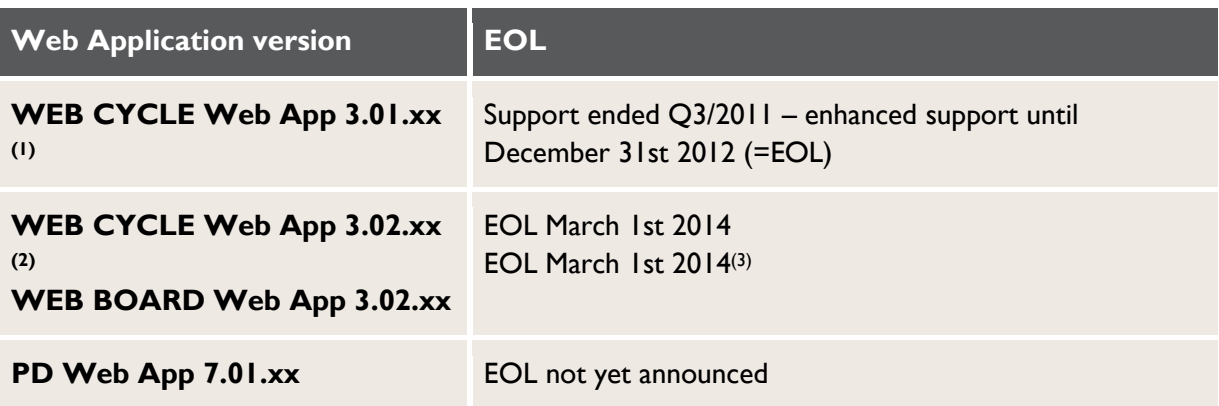

 $(1)$  The last available version for JRE 1.4.2 and SAP NetWeaver 7.0.

 $(2)$  The last available version for JRE 5 and SAP NetWeaver 7.1.

 $(3)$  To be reviewed after general availability of the new WEB BOARD.

# <span id="page-7-0"></span>**Implementation options**

## <span id="page-7-1"></span>**Overview**

There are different options to integrate Accounts Payable with PROCESS DIRECTOR. The table below shows what software components are required for each option. The table is split into:

- New installations
- Upgrades from INVOICE COCKPIT Suite

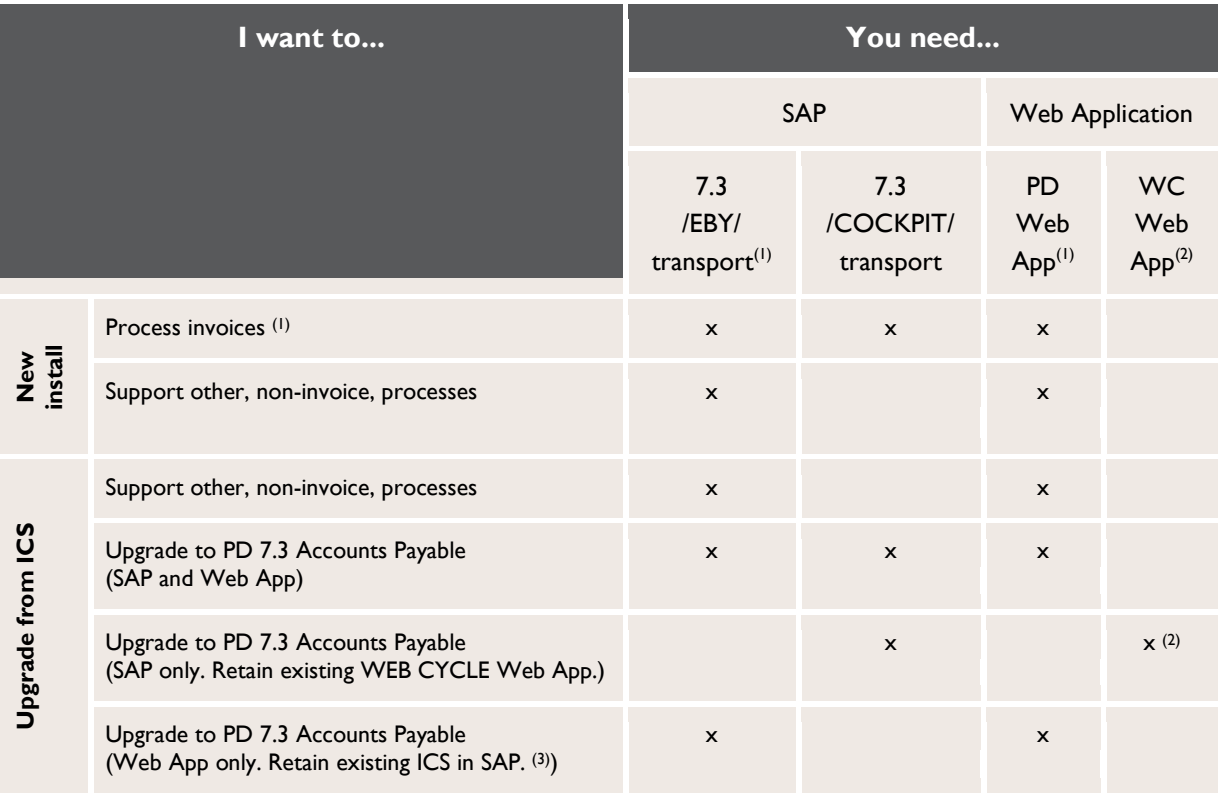

 $(1)$  The PROCESS DIRECTOR Web Application requires the  $/EBY/$  transport, irrespective of whether non-

invoice processes are supported or not.

<sup>(2)</sup> Upgrading to the new WORK CYCLE Web Application is not mandatory. Customers can use their existing WEB CYCLE Web Application with PROCESS DIRECTOR 7.3 Accounts Payable.

 $^{(3)}$  You must have ICS 3.2 SP2.

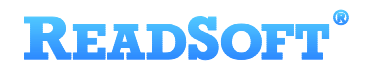

The upgrade options can also be expressed using the following diagram:

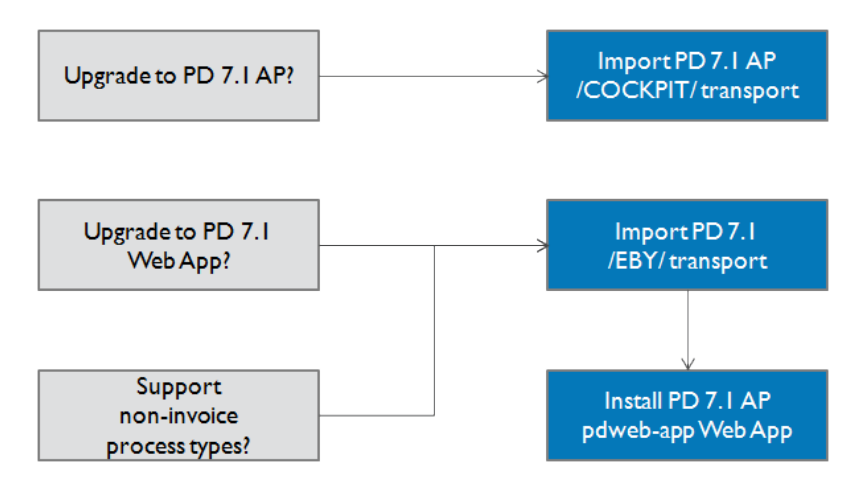

## <span id="page-8-0"></span>**New installations**

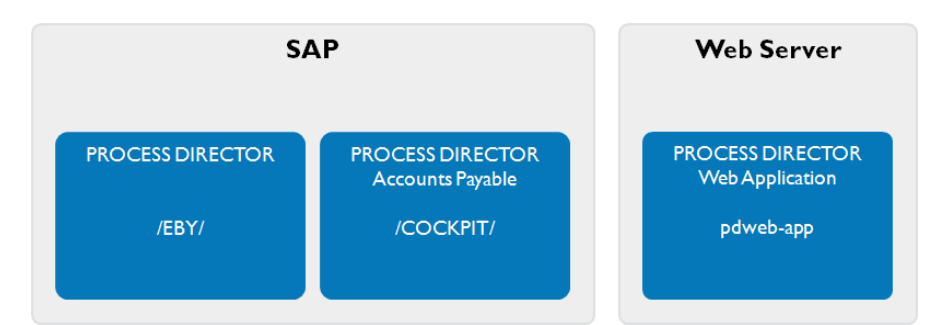

### **Required components**

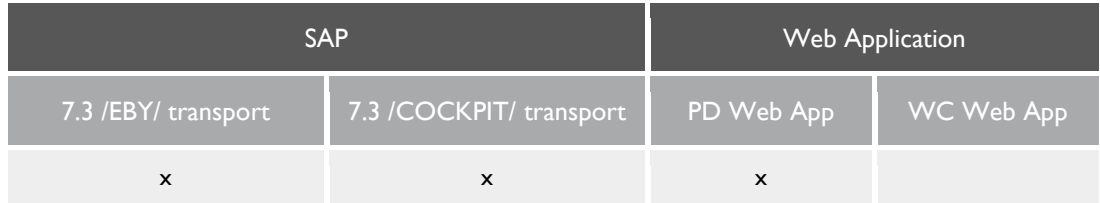

**O** The PROCESS DIRECTOR Web Application requires the /EBY/ transport, irrespective of whether non-invoice processes are supported or only invoices are processed.

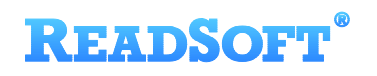

# <span id="page-9-0"></span>**Upgrade option 1**

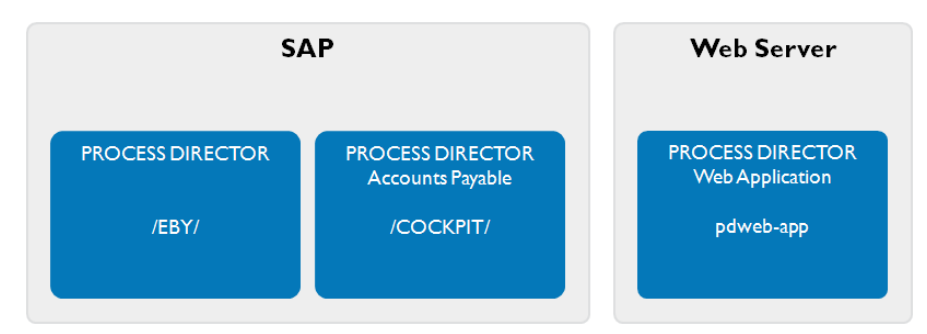

The first upgrade option is for customers who want to:

- Upgrade ICS to PROCESS DIRECTOR Accounts Payable
- Upgrade to the PROCESS DIRECTOR Web Application
- Process another document/process type.

### **Required components**

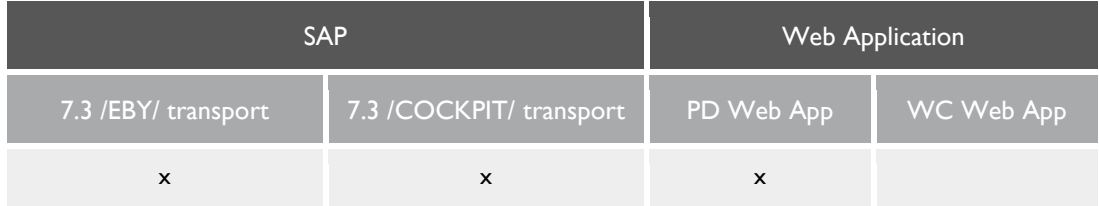

# <span id="page-9-1"></span>**Upgrade option 2**

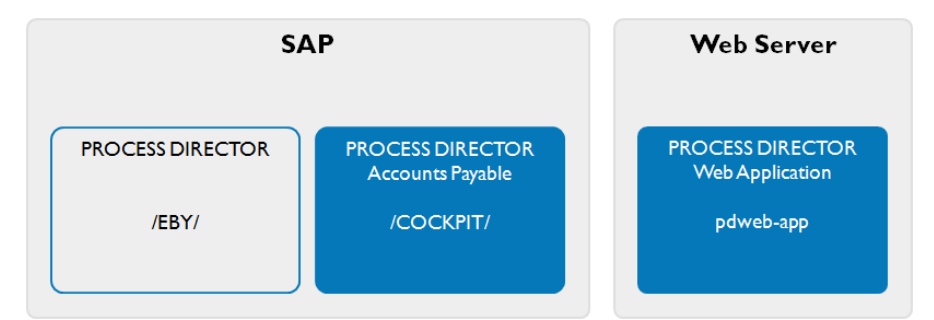

The first upgrade option is for customers who want to:

- Upgrade ICS to PROCESS DIRECTOR Accounts Payable
- Upgrade to the PROCESS DIRECTOR Web Application
- Only process invoices (no other document/process type).

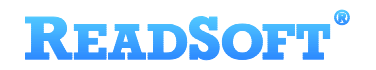

#### **Required components**

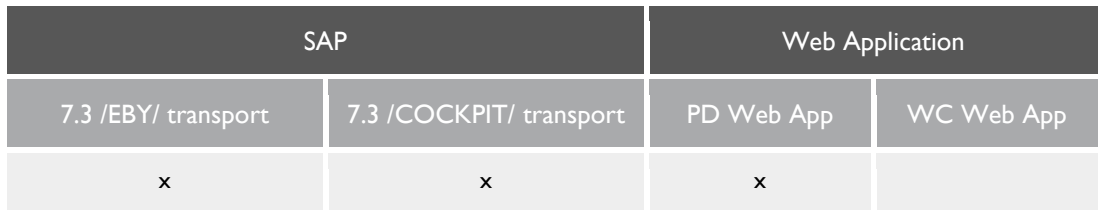

**The PROCESS DIRECTOR Web Application requires the /EBY/ transport to create the** [Worklist.](#page-13-0)

# <span id="page-10-0"></span>**Upgrade option 3**

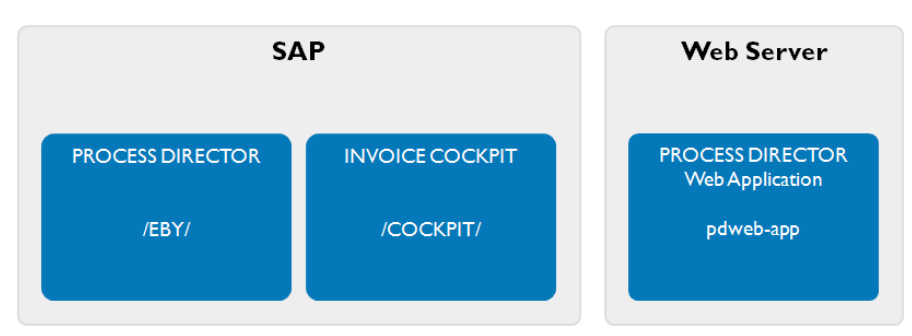

The third upgrade option is for customers who want to:

- Retain their existing INVOICE COCKPIT installation
- **Process another document/process type\***

\* By default, this requires use of the PROCESS DIRECTOR Web Application. Although it is possible to maintain an existing WEB CYCLE Web Application and run it in parallel to the PROCESS DIRECTOR Web Application, we recommend using only the latter.

#### **Required components**

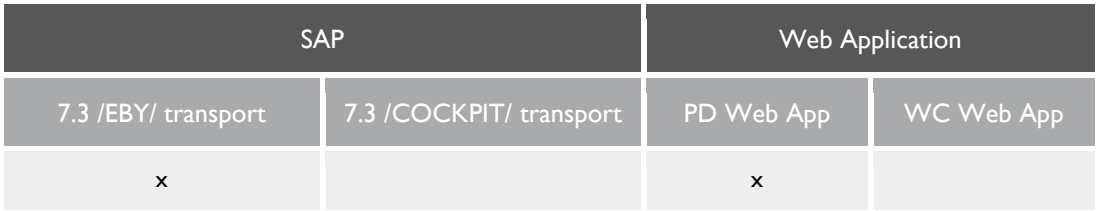

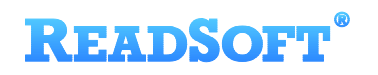

# <span id="page-11-0"></span>**Upgrade option 4**

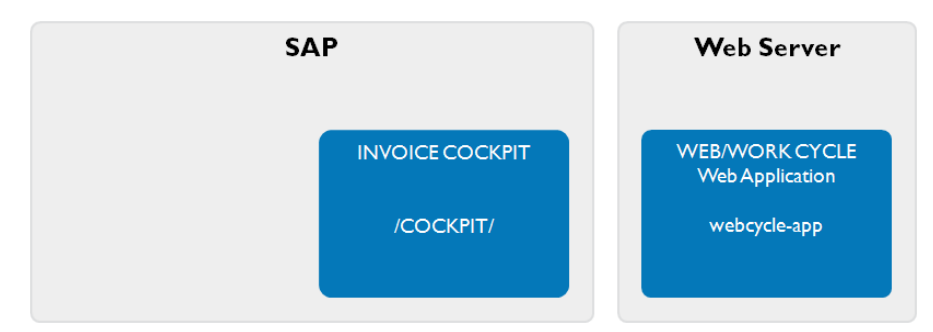

The fourth upgrade option is for customers who want to:

- **Upgrade ICS to PROCESS DIRECTOR Accounts Payable**
- Retain their existing WEB CYCLE Web Application
- Only process invoices (no other document/process type).

### **Required components**

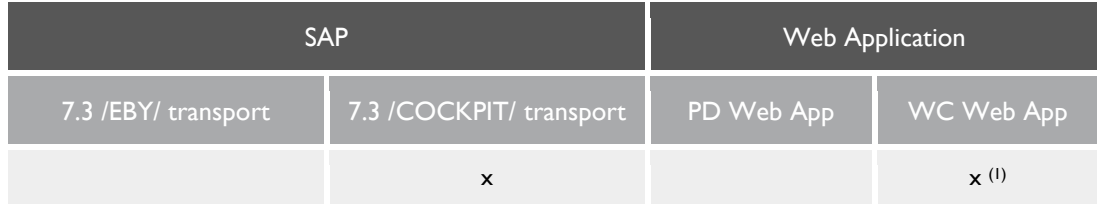

(1) Upgrading to the new WORK CYCLE Web Application is not mandatory. Customers can use their existing WEB CYCLE Web Application with PROCESS DIRECTOR 7.3 Accounts Payable.

# <span id="page-11-1"></span>**Upgrade option 5**

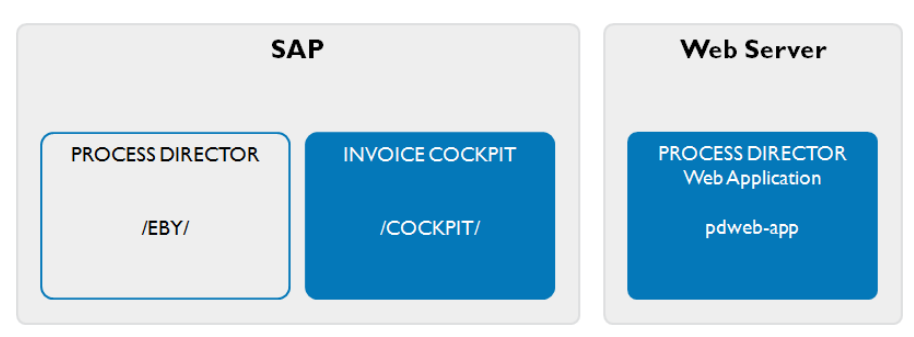

The last upgrade option is for customers who want to:

- Retain their existing INVOICE COCKPIT installation
- **Upgrade to the PROCESS DIRECTOR Web Application**

Only process invoices (no other document/process type).

## **Required components**

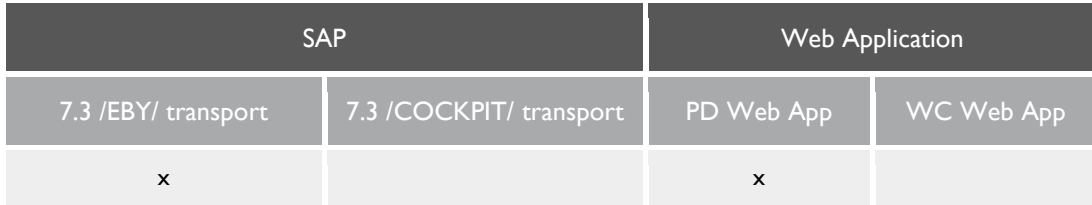

**The PROCESS DIRECTOR Web Application requires the /EBY/ transport to create the** [Worklist.](#page-13-0)

## <span id="page-12-0"></span>**Migrating settings**

The existing configuration in INVOICE COCKPIT is retained when upgrading to PROCESS DIRECTOR Accounts Payable. See the Release Notes for obsolete configuration tables that you may have to migrate manually.

Existing configuration in the WEB CYCLE Web Application can be easily migrated to the PROCESS DIRECTOR Web Application. See [Upgrading to PROCESS DIRECTOR 7.3](#page-28-0) Web [Application,](#page-28-0) on p[.29.](#page-28-0)

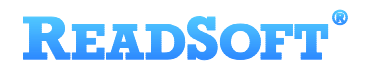

# <span id="page-13-0"></span>**Creating a Worklist**

## <span id="page-13-1"></span>**Overview**

This chapter explains how to create a Worklist for incoming invoices in PROCESS DIRECTOR, in the SAP GUI and the Web Application. You only need to create one Worklist, which is active for both the SAP GUI and the Web Application.

#### **Procedure**

- 1. Read the [prerequisites](#page-13-2) and ensure you meet them.
- 2. [Create a Worklist](#page-15-0) in PROCESS DIRECTOR for incoming invoices.
- 3. [Register old and new invoice documents](#page-24-0) so that they appear in the Worklist.
- 4. [Check the workflow configuration](#page-25-0) settings.
- 5. [Test the Worklist.](#page-26-0)

## <span id="page-13-2"></span>**Prerequisites**

Before you create the Worklist, PROCESS DIRECTOR Accounts Payable/INVOICE COCKPIT, PROCESS DIRECTOR, and the PROCESS DIRECTOR Web Application must already be installed. Use the following checklist:

Install and configure PROCESS DIRECTOR Accounts Payable/INVOICE COCKPIT first, then install and configure PROCESS DIRECTOR. Otherwise, you may encounter problems.

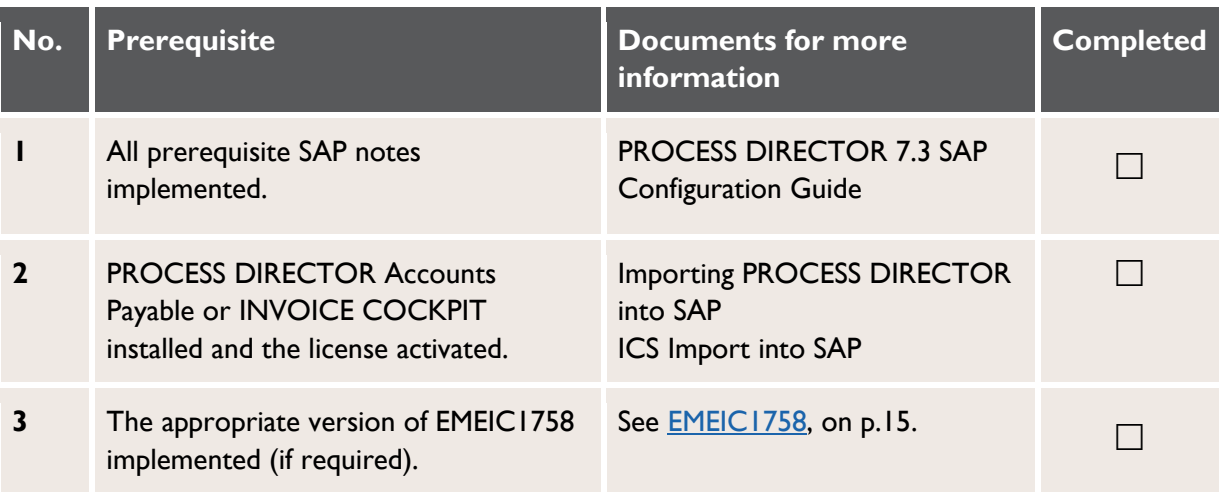

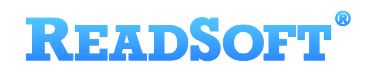

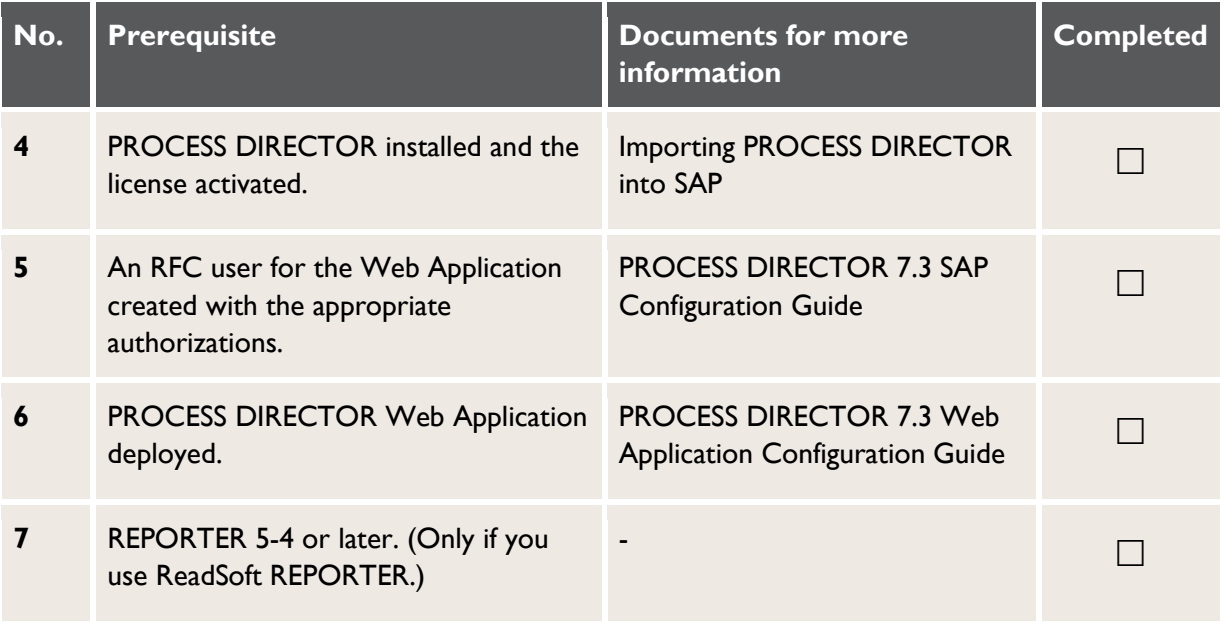

#### <span id="page-14-0"></span>**EMEIC1758**

If you have INVOICE COCKPIT 3.2 Service Pack 1 or earlier, you must import the EMEIC transport listed below.

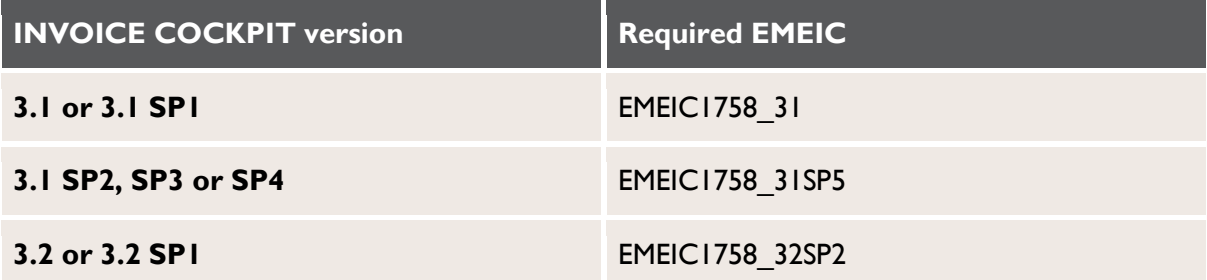

## <span id="page-15-0"></span>**Creating a Worklist**

You must create a Worklist for invoices containing the following nodes:

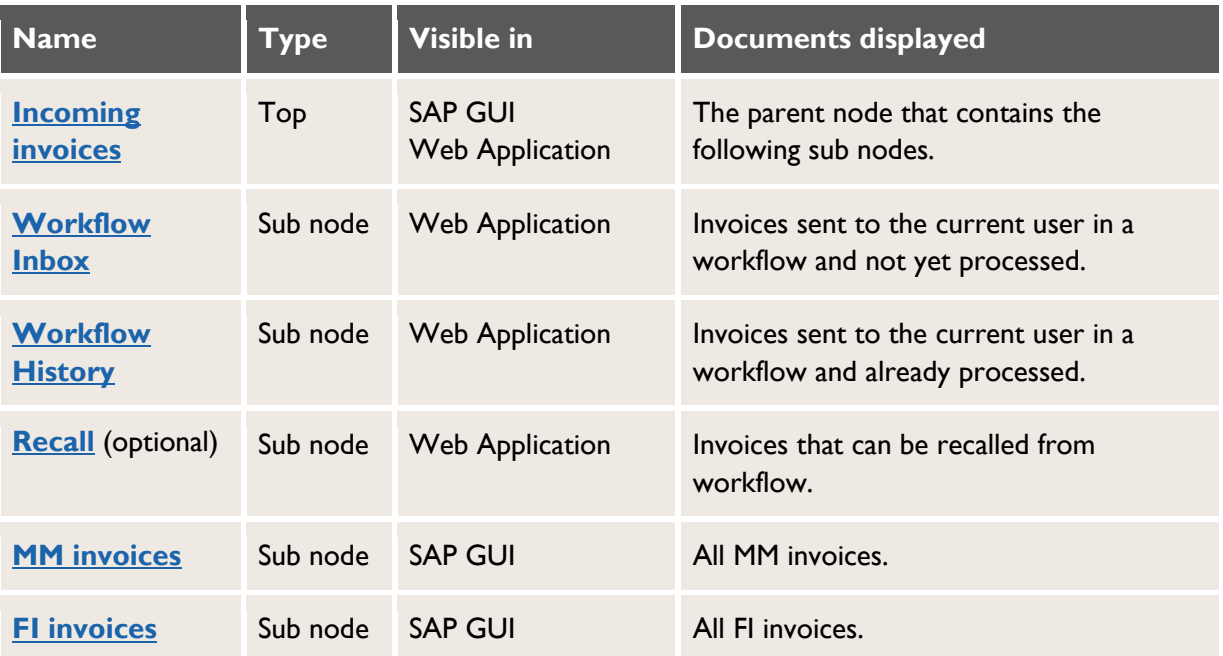

You can create other nodes as needed in the SAP GUI, but the Web Application supports only the **Incoming Invoices**, **Workflow Inbox**, **Workflow History** and **Recall** nodes.

## **Opening the Worklist configuration**

To open the Worklist configuration, enter SAP transaction /N/EBY/PDBO\_WLC.

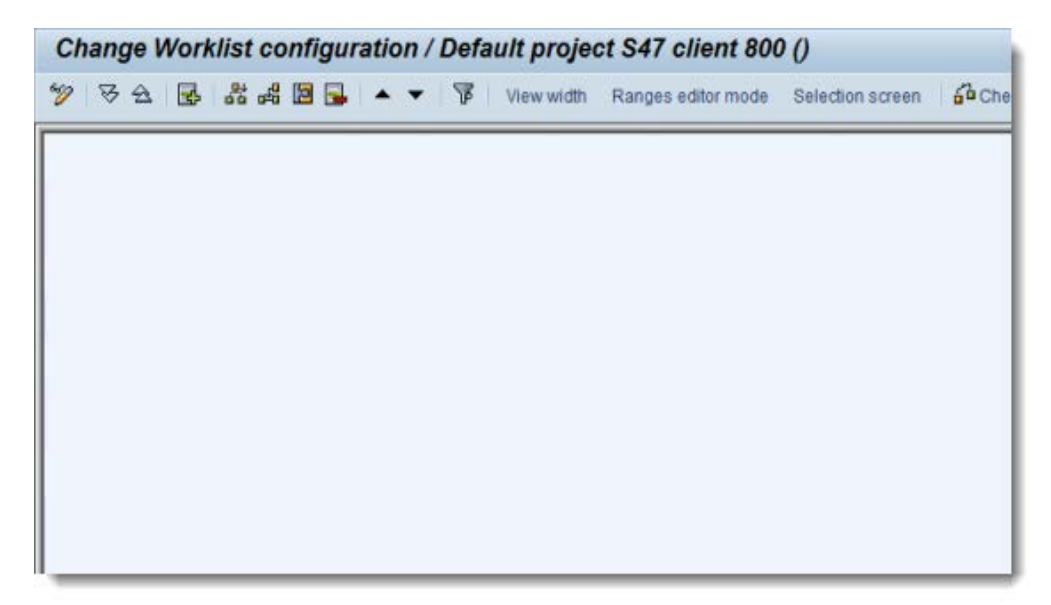

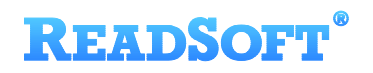

### <span id="page-16-0"></span>**Creating the Incoming invoices node**

- 1. In change mode  $\mathcal{V}$ , click the **Add Business Object node** toolbar button  $\mathbb{E}$ .
- 2. In the **Change basic data** popup, enter the following settings and click **Continue**  $\mathbf{\n}$  to save.

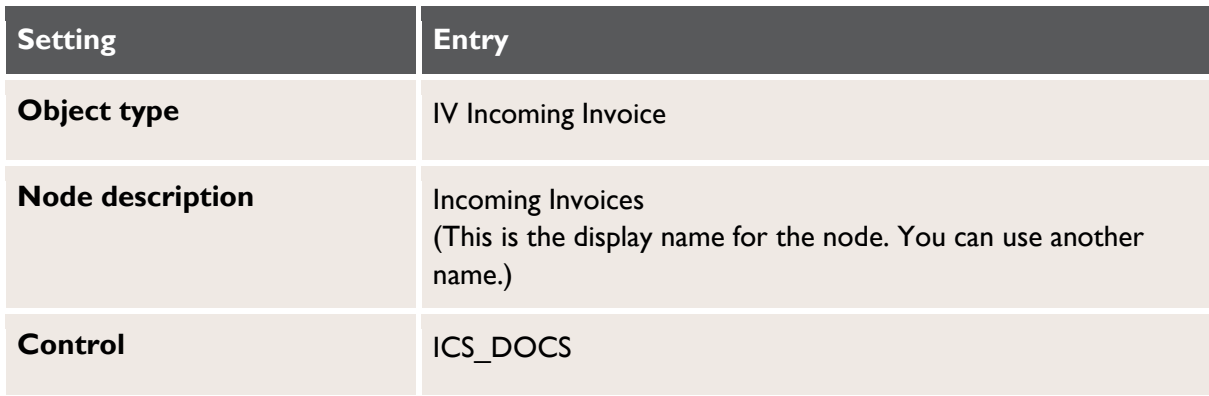

Retain the default values for all other settings.

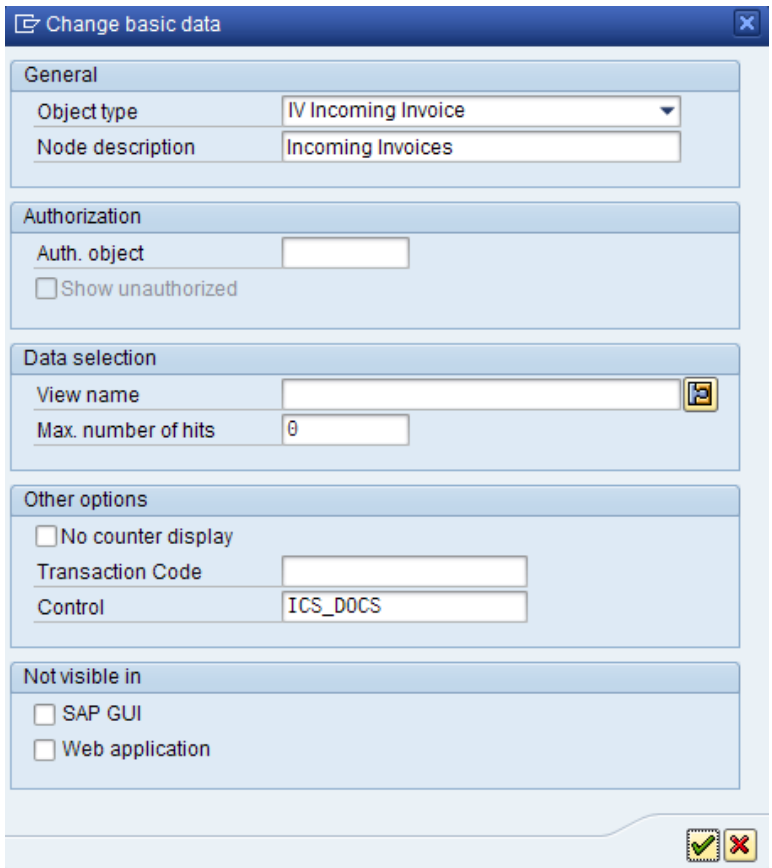

A new Worklist node is inserted. This node will be visible in the SAP GUI and Web Application (but not yet active).

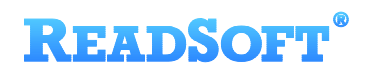

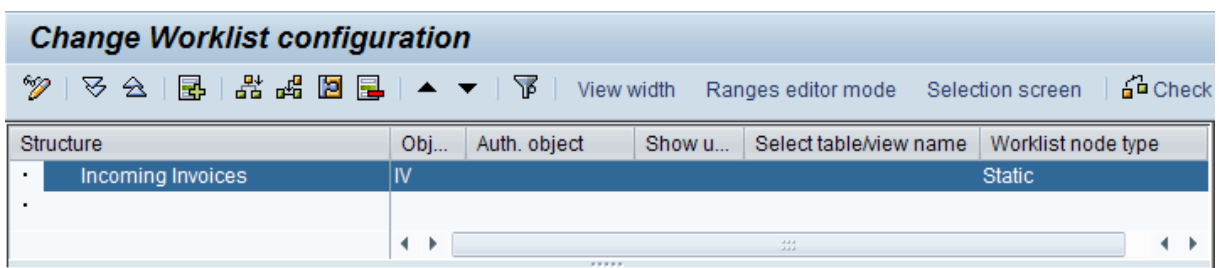

## **Creating the subnodes**

Each subnode under **Incoming Invoices** is created using the following procedure:

- 1. Right-click on the new **Incoming Invoices** node and select **Insert node as a subnode** (alternatively, click the  $\frac{d}{dt}$  toolbar button).
- 2. In the **Change basic data** popup, enter the settings for the subnode.
- 3. Click **Continue**  $\vee$  to save.

#### <span id="page-17-0"></span>**Workflow Inbox**

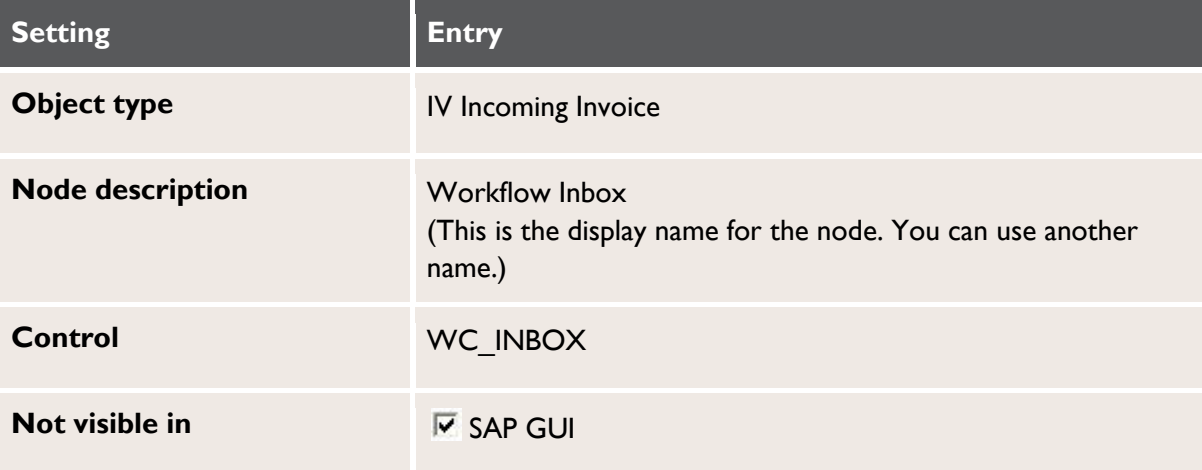

Retain the default values for all other settings.

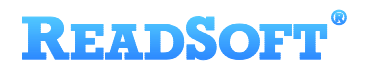

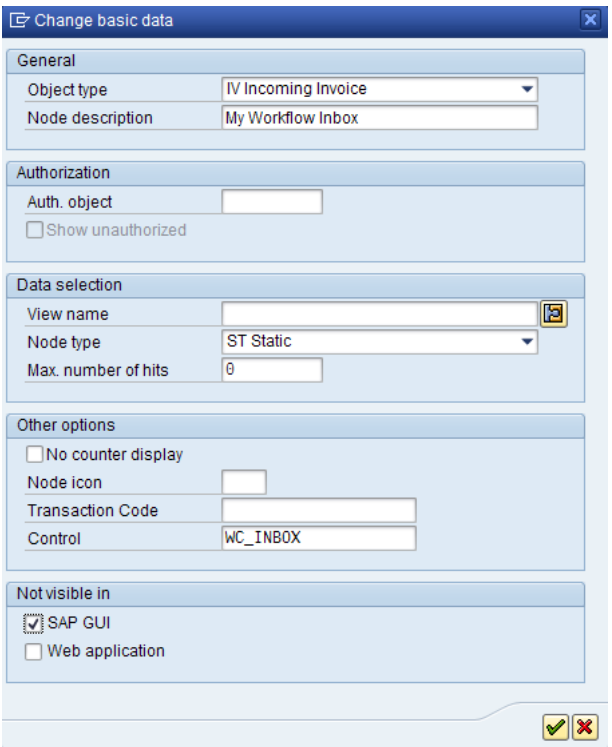

#### <span id="page-18-0"></span>**Workflow History**

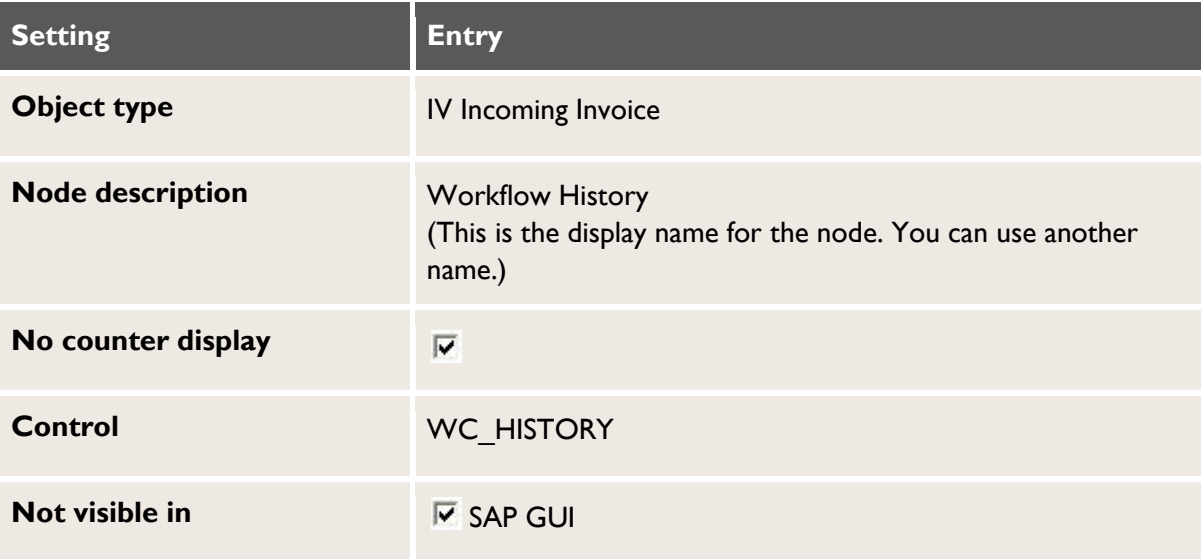

Retain the default values for all other settings.

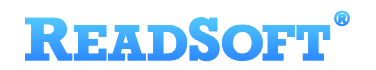

#### <span id="page-19-0"></span>**Recall (optional)**

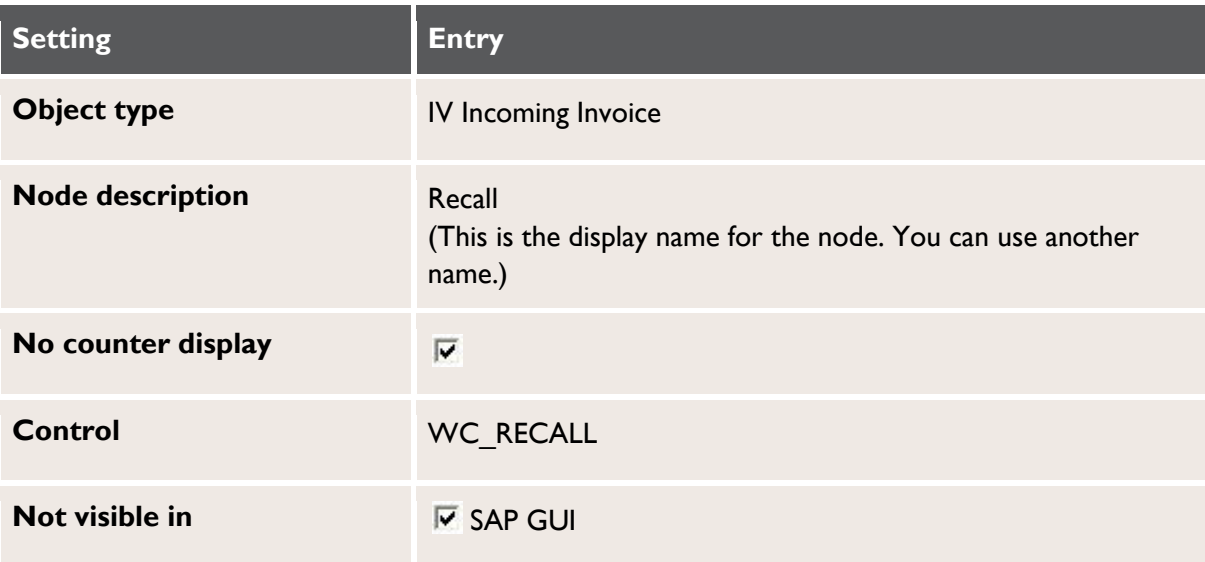

Retain the default values for all other settings.

In order that recall is possible for a workflow step, in addition to configuring this node, you must set the undo parameter to 1 or 2 in the Web Application pdweb-app.properties file and check the **Recall documents** option in /COCKPIT/WI3A.

#### **MM Invoices**

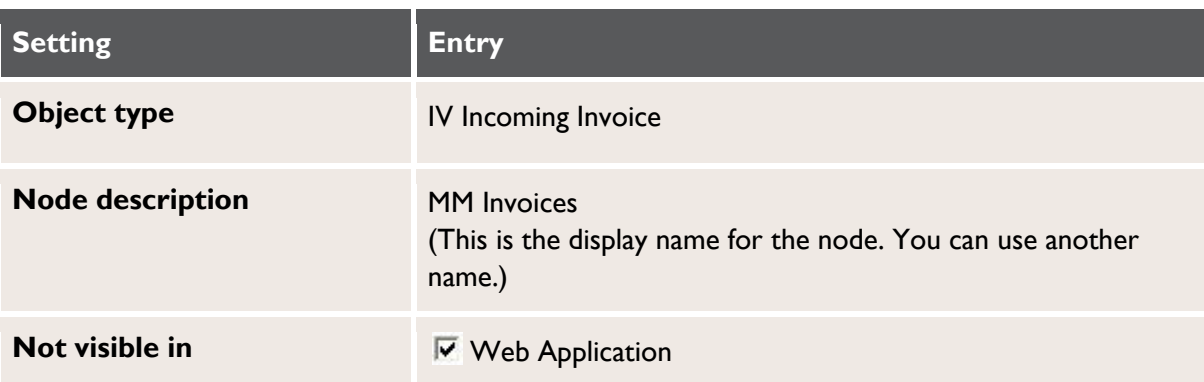

After you have created the node, you must create a *range* for it, so that only MM invoices are displayed when clicking on it.

1. Select the **MM Invoices** node, then click the **Range editor**  $\boxed{\mathbf{F}}$  toolbar button.

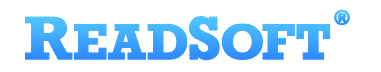

2. In the **Fields** pane, select the **FI\_MM\_FLG** field and drag it to the **Ranges configuration** pane.

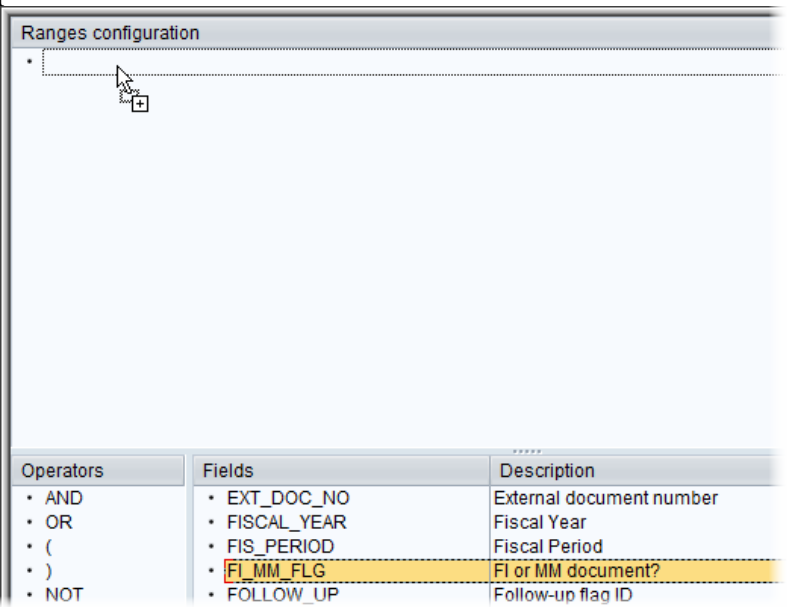

3. In the **Range details** window (pops up automatically), enter:

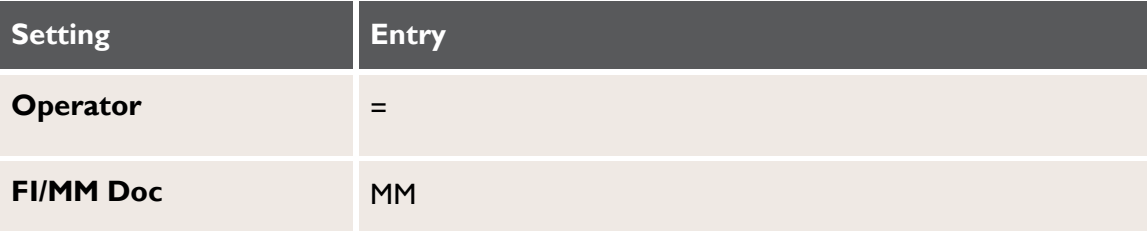

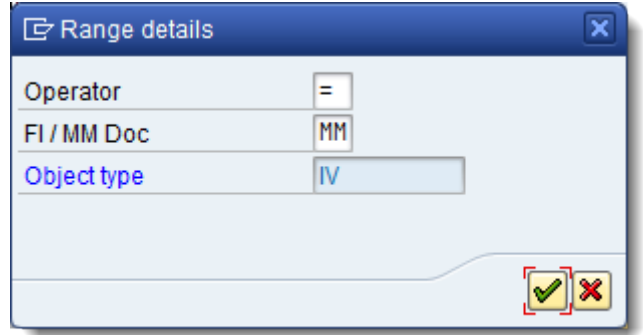

4. Save the node.

#### <span id="page-20-0"></span>**FI Invoices**

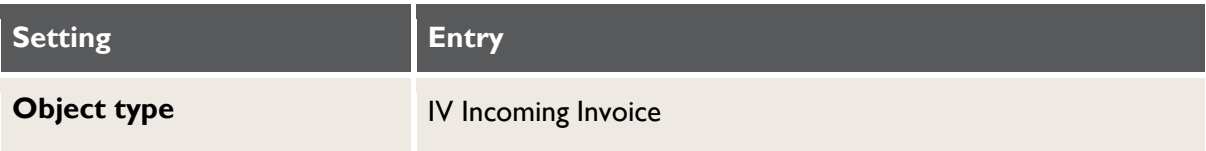

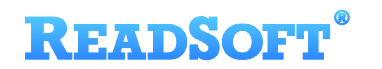

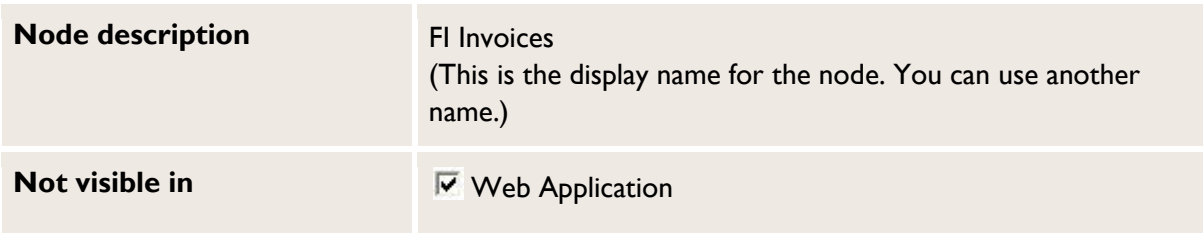

After you have created the node, you must create a *range* for it, so that only FI invoices are displayed when clicking on it.

- 1. Select the **FI Invoices** node, then click the **Range editor F** toolbar button.
- 2. In the **Fields** pane, select the **FI\_MM\_FLG** field and drag it to the **Ranges configuration** pane.

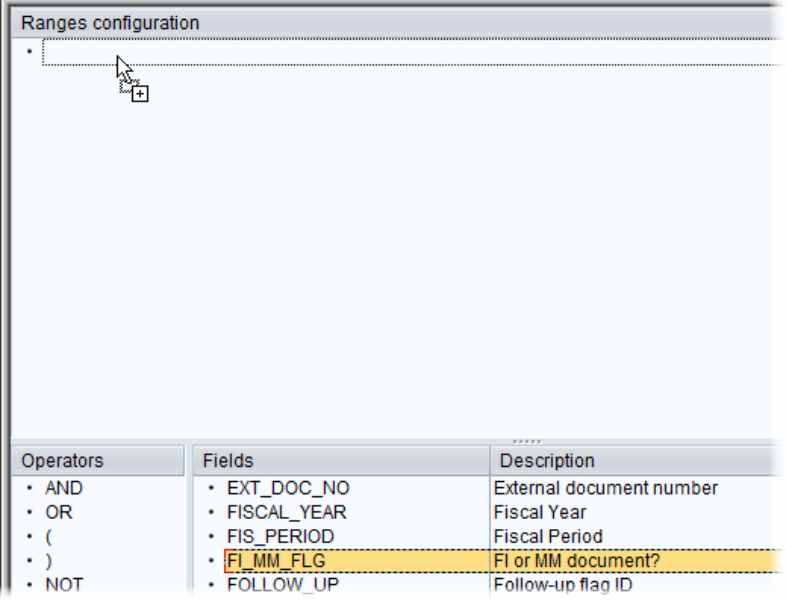

3. In the **Range details** window, enter:

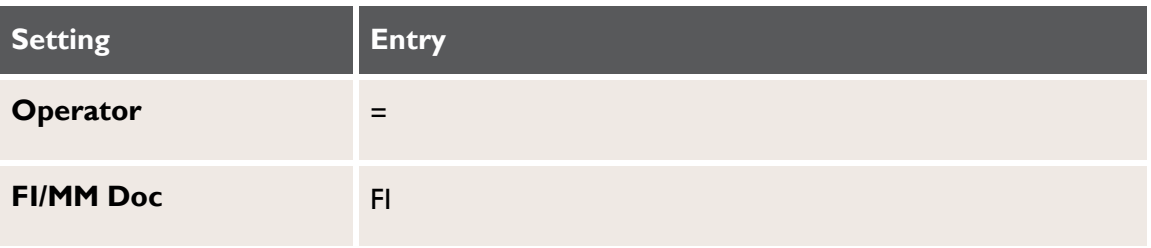

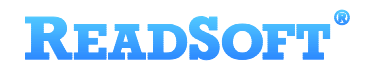

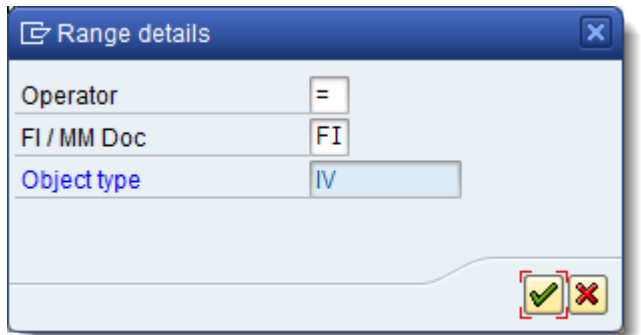

4. Save the node.

## **Generating the Worklist**

Your Worklist configuration screen should now look like this:

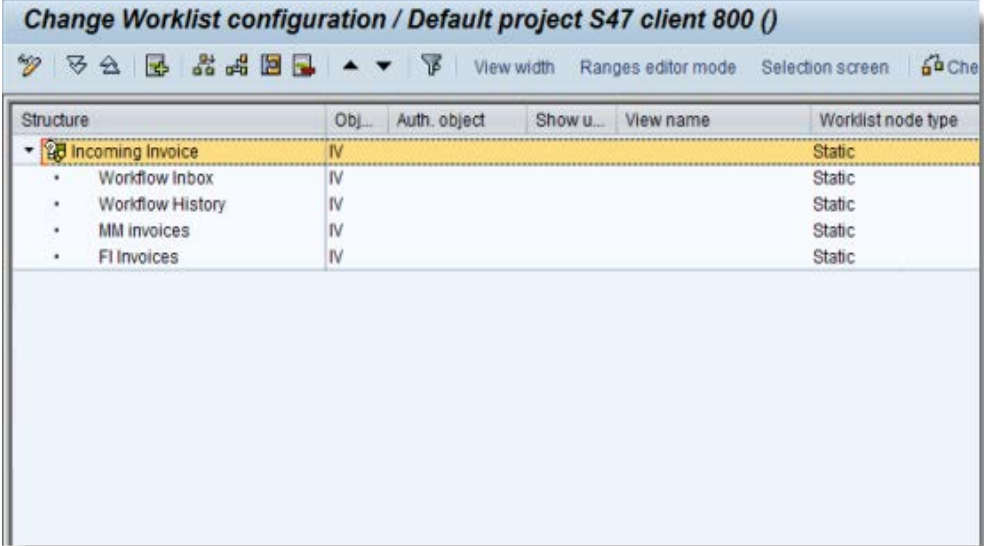

The order of the nodes does not affect their function.

Click the  $\bigcirc$  Generate button to generate the Worklist.

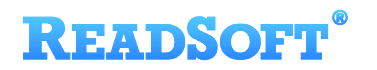

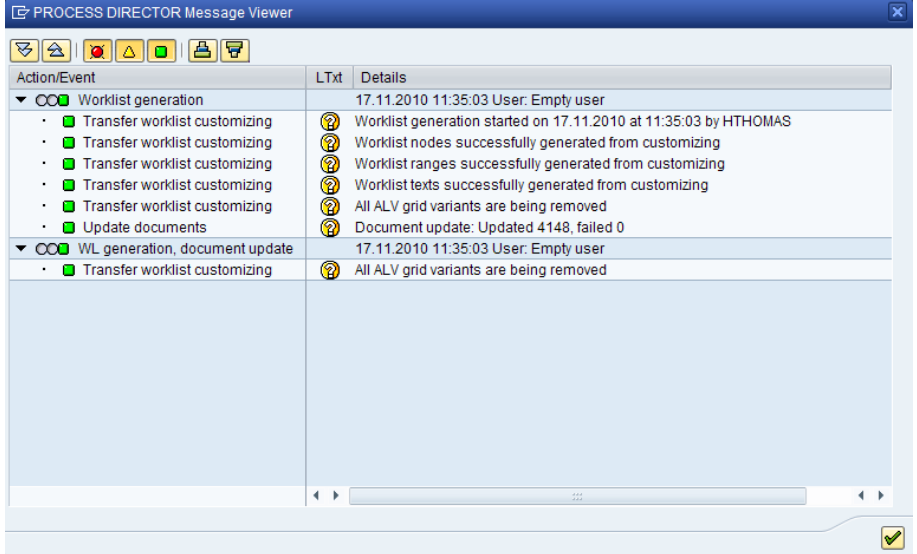

Messages confirming that the Worklist was successfully generated.

# <span id="page-24-0"></span>**Registering invoice documents**

Now that you have created the worklist, you must register existing and new documents to populate it.

### **Existing documents**

To view and access documents that already exist in the /COCKPIT/1 document list in PROCESS DIRECTOR:

- 1. Go to SE38.
- 2. Execute the /EBY/ICIV\_DOC\_SYNCHRONIZE program with the appropriate settings.

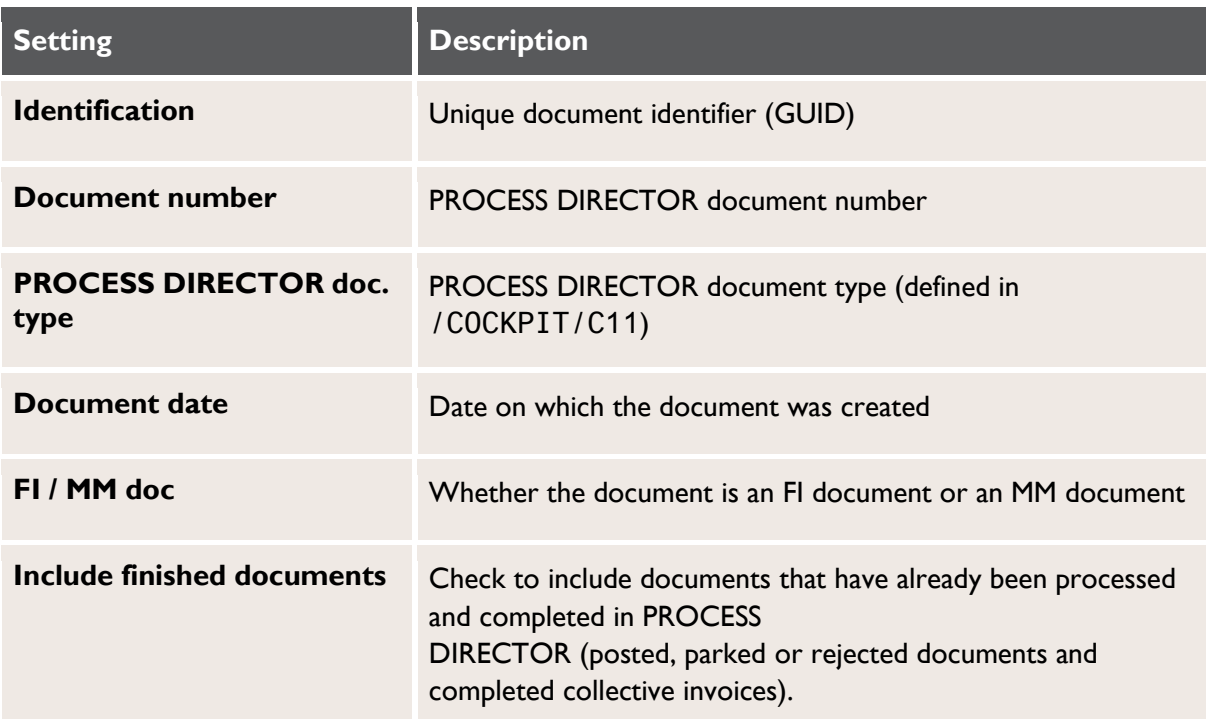

#### **New documents**

**ID** Note: As of PROCESS DIRECTOR 7.2 Service Pack 1 and INVOICE COCKPIT Suite 3.2 Service Pack 3, this User Exit is no longer required. For earlier versions, it is not required if EMEIC1889 is implemented.

To view and access new documents entering PROCESS DIRECTOR Accounts Payable/INVOICE COCKPIT:

1. Create a new User Exit using the /EBY/ICIV\_USEX\_FINAL\_TRANSFER User Exit template.

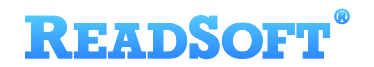

2. Activate the User Exit in /COCKPIT/C13.

```
User exit /EBY/ICIV_USEX_FINAL_TRANSFER
FUNCTION /eby/iciv_usex_final_transfer.
*"----------------------------------------------------------------------
*"*"Local interface:
*" IMPORTING
*" REFERENCE(I_STR_CHECK) LIKE /COCKPIT/SCHECKDATA STRUCTURE
*" /COCKPIT/SCHECKDATA
*" REFERENCE(I_STR_HEADER) LIKE /COCKPIT/THDR STRUCTURE
*" /COCKPIT/THDR
     *" REFERENCE(I_FLG_ERROR) LIKE BOOLE-BOOLE
*" TABLES
*" I_TAB_ITEM STRUCTURE /COCKPIT/TITEM
*" I_TAB_ACCOUNT STRUCTURE /COCKPIT/TACCT
*" I_TAB_TAX STRUCTURE /COCKPIT/TTAX
       E_TAB_MESSAGES_STRUCTURE BAPIRET2
*" EXCEPTIONS
      " ERROR_OCCURED
*"----------------------------------------------------------------------
   DATA:
    lt_selopt TYPE RANGE OF /cockpit/thdr-invoice_guid,
    ls_selopt LIKE LINE OF lt_selopt.
*>>> START OF IMPLEMENTATION >>>>>>>>>>>>>>>>>>>>>>>>>>>>>>>>>>>>>>>>>>*
   CALL METHOD /eby/cl_tools=>get_selopt
    EXPORTING
      i_data = i_str_header-invoice_guid
    CHANGING
      ct_selopt = lt_selopt.
   SUBMIT /eby/iciv_doc_synchronize
    WITH s_guid IN lt_selopt.
*<<< END OF IMPLEMENTATION <<<<<<<<<<<<<<<<<<<<<<<<<<<<<<<<<<<<<<<<<<<<*
ENDFUNCTION.
```
## <span id="page-25-0"></span>**Workflow configuration**

- 1. Go to transaction /COCKPIT/WI11.
- 2. The **HEADER** / **DOCNO** field must appear in the table.

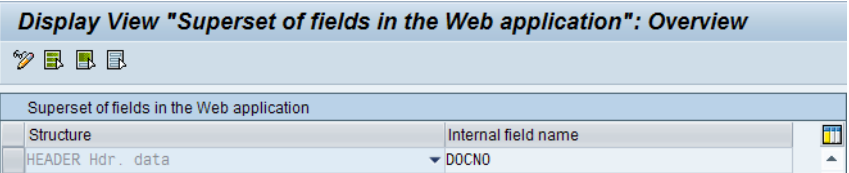

# **READSOFT**

# <span id="page-26-0"></span>**Testing the configuration**

## **SAP GUI**

- 1. Go to SE37.
- 2. Run /COCKPIT/RFC\_DATA\_SUBMIT.
- 3. Create two test documents: One MM and one FI (using any data).
- 4. Go to /EBY/PD.

Your documents should now appear in the PROCESS DIRECTOR Worklist under **Incoming Invoices**.

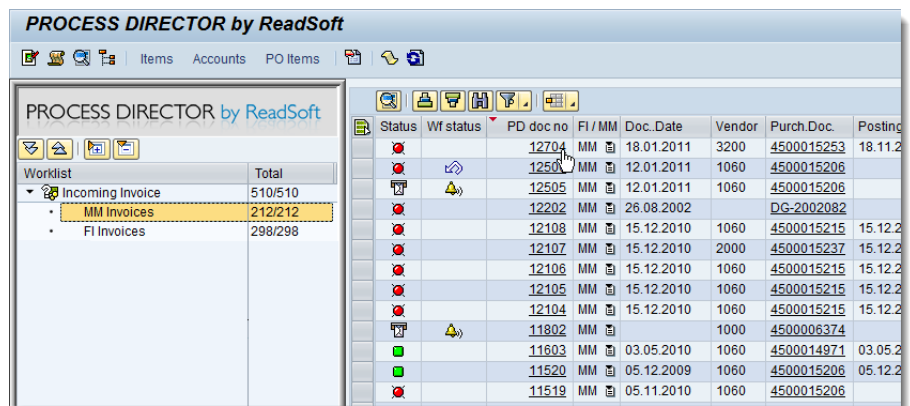

5. Click the document number to open it. It should open in /COCKPIT/1.

## **Web Application**

- 1. In PROCESS DIRECTOR Accounts Payable/INVOICE COCKPIT, start a workflow on a document, entering your own user name as the recipient.
- 2. Open your web browser and log on to the PROCESS DIRECTOR Web Application. (You can find the address of the Web Application in transaction /N/EBY/PDWC\_VGENC.)

You should see the document in the **Incoming Invoices** > **Workflow Inbox** node:

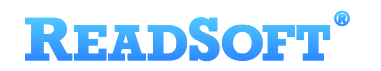

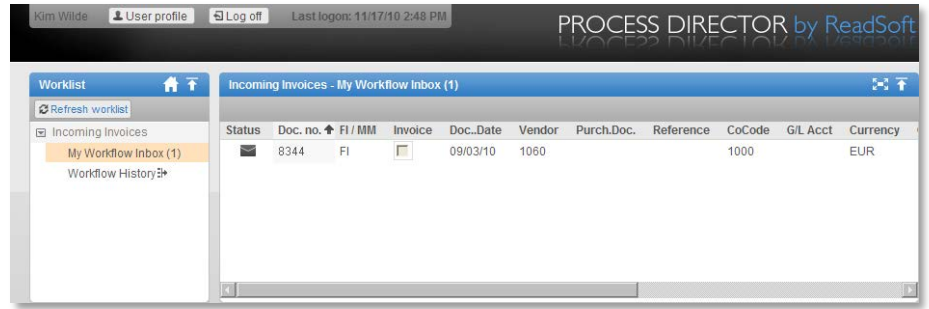

3. Click the document to open it, then click the **Approve** button.

The document should now appear in the **Workflow History** node.

# <span id="page-28-0"></span>**Customizing Web Application fields**

Customer implementations often require changes to the PROCESS DIRECTOR user interface, such as the addition or removal of fields, or changes to the layout of grids and tab pages.

In previous versions of PROCESS DIRECTOR Accounts Payable 7.3 (INVOICE COCKPIT Suite), these changes were achieved using various methods, such as the Display Configuration Editor for the Web Application, field statuses, User Exits, etc.

In PROCESS DIRECTOR Accounts Payable 7.3, a new mechanism for customizing the user interface – the *view model* - has been introduced which offers considerably more functionality and flexibility than was available in INVOICE COCKPIT Suite.

This chapter uses examples to explain how to customize Accounts Payable fields in the PROCESS DIRECTOR 7.3 Web Application.

In the first example, we will customize fields in the Web Application [document overview list.](#page-29-0)

In the second example, we will customize fields in the Web Application [document detail](#page-43-0)  [view.](#page-43-0)

Some important points to remember when customizing fields are:

- PROCESS DIRECTOR ships with a number of predefined fields that are displayed in the Web Application. These are defined in the standard system view model. Only fields that are defined in the view model are available to the user in the user interface.
- To make further fields available (either standard PROCESS DIRECTOR fields not defined in the system view model, or customer-specific fields), you need to create a customer view model and add the fields to the customer view model.
- When creating your customer view model, you do not need to copy all settings from the system view model into your customer view model. You only need to specify the settings that should be different from the standard. PROCESS DIRECTOR uses customized settings where available, and the standard settings where no customized settings are available.
- Fields must be added both to the customer view model *and* to /COCKPIT/WI11, otherwise they will not be displayed in the Web Application.

<span id="page-29-1"></span> Changes to the view model are only reflected in the Web Application after you restart the application server or refresh the context. To refresh the context, add ?refreshctx to the end of the PROCESS DIRECTOR Web Application URL, for example: http://localhost:8080/pdweb-app/init.do?refreshctx.

## <span id="page-29-0"></span>**Web Application document overview list**

In this example, we will add a standard PROCESS DIRECTOR Accounts Payable field and a customer-specific field to the Web Application document overview list.

## **Adding a standard PROCESS DIRECTOR Accounts Payable field**

By default, only the vendor number is displayed in the Web Application document overview list.

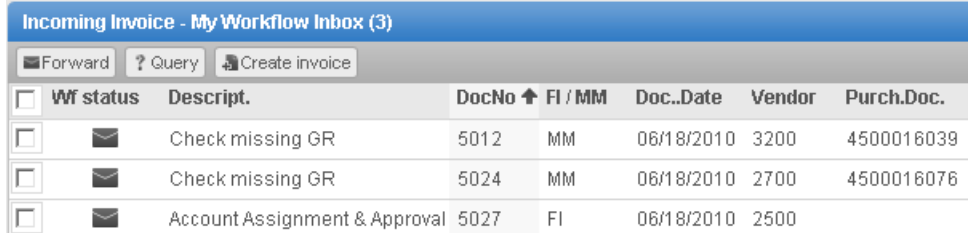

Web Application document overview list with vendor number only

In this example, we will add the field **Vendor name** to the Web Application document overview list and place it directly after the **Vendor** number field.

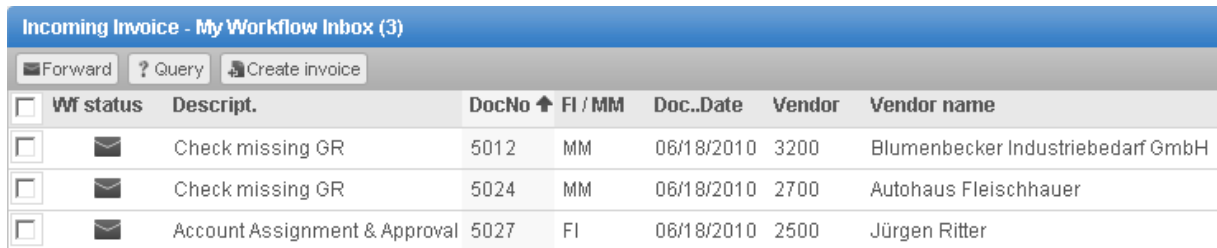

Web Application document overview list with vendor number and vendor name

To add and position the field, we need to:

- 1. Create a customer view model for the Web Application document overview list.
- 2. Add the field **Vendor name** to the customer view model and to /COCKPIT/WI11.
- 3. Change the **Vendor name** field label in the customer view model.
- 4. Change the position of the **Vendor name** field label in the customer view model.

#### **Create a customer view model**

The customer view model serves as a container for all the changes you make to a specific part of the user interface, in this example, the Web Application document overview list. You must create a customer view model first in order to customize fields.

1. Go to /N/EBY/PDBOC , select the IV Incoming Invoice object type and click the **Execute** button  $\bigoplus$  to open the Accounts Payable IMG.

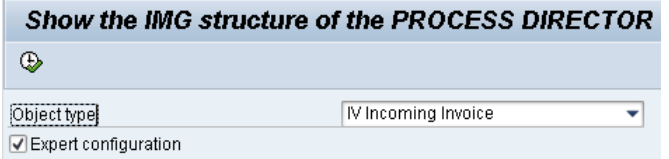

- **O** Note: When entering PROCESS DIRECTOR transactions, you must add /N as a prefix to the transaction, even from the SAP Easy Access menu. For example, enter /N/EBY/PDBOC.
- 2. Go to **Change system settings > Presentation and interface > Configure view model** (/N/EBY/PDVI\_VVMOC).

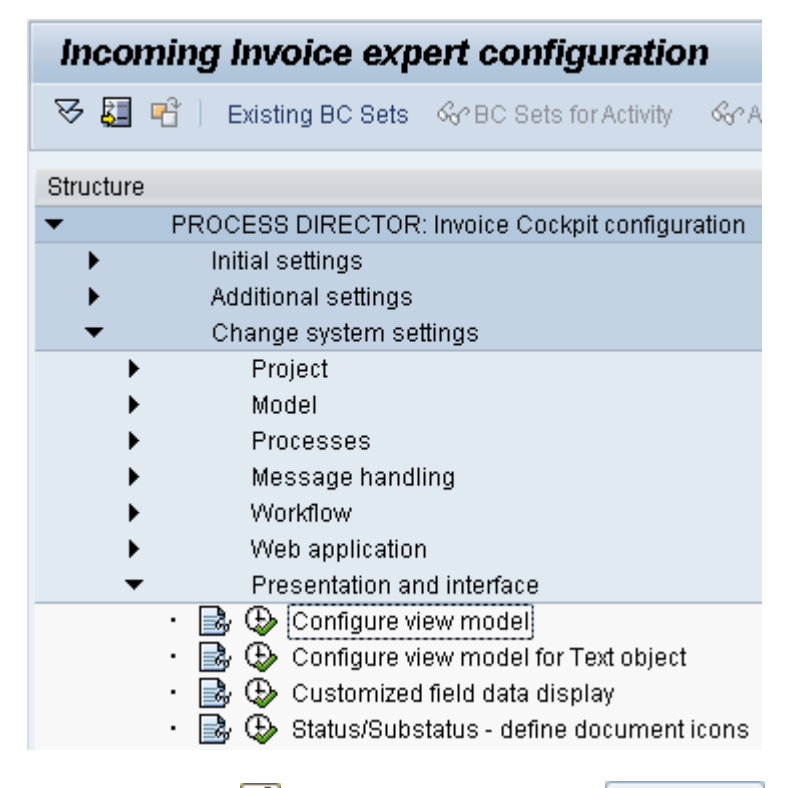

3. In change mode  $\mathscr{D}$ , click the toolbar button New Entries

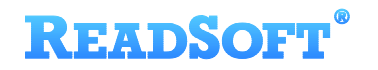

4. Enter the component type WA List Header, grid number 1 and logical level HEADER.

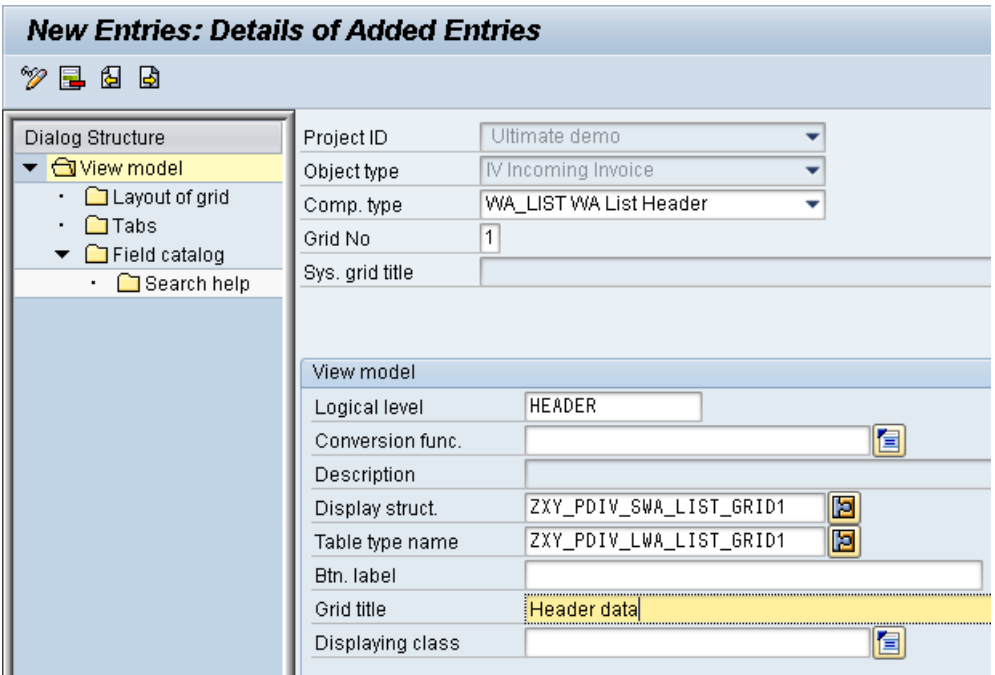

- 5. Enter a display structure, a table type name and a grid title. You do not have to create the display structure and table type beforehand; PROCESS DIRECTOR will automatically generate them when you save your changes.
	- **Important**: You can use your own structure and table type names, but make sure that each customer view model entry has a unique display structure name and table type name. In some SAP systems, underscores at the second and third position of the structure name can cause problems, so it is advisable to avoid this.
- 6. Save your changes and go back.

The view model is displayed in the overview.

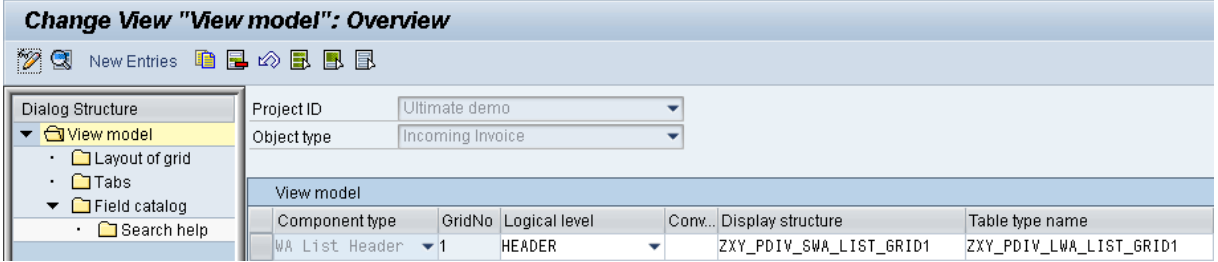

Customer view model entry for the Web Application document overview list

#### **Add the field**

1. Select the view model component WA List Header and double-click the dialog structure menu **Field catalog**.

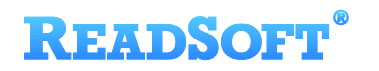

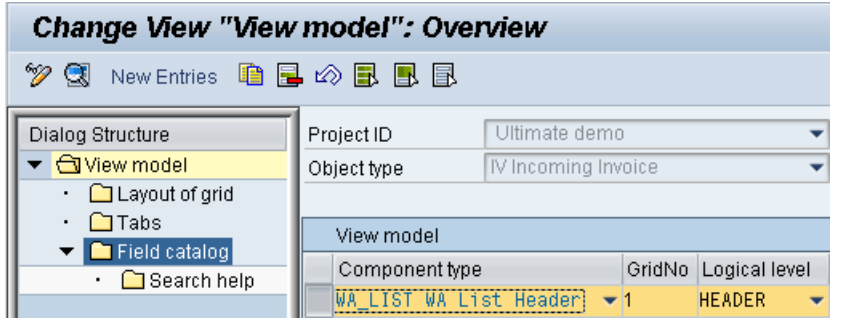

2. Click the button **Import DDIC fields**.

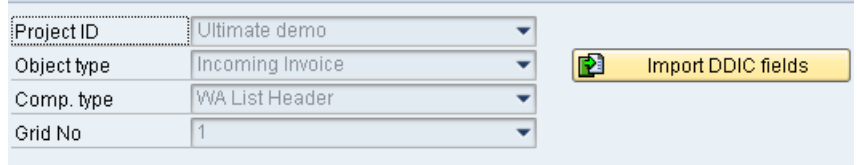

A popup appears.

- 3. In the **Table Name** field, enter /EBY/ICIV\_SHDR\_IF. This structure contains all fields available in PROCESS DIRECTOR for Accounts Payable documents.
- 4. Click the button **Get from data dictionary**, then select the VENDOR\_NAME1 field and click  $\bullet$  to confirm.

.

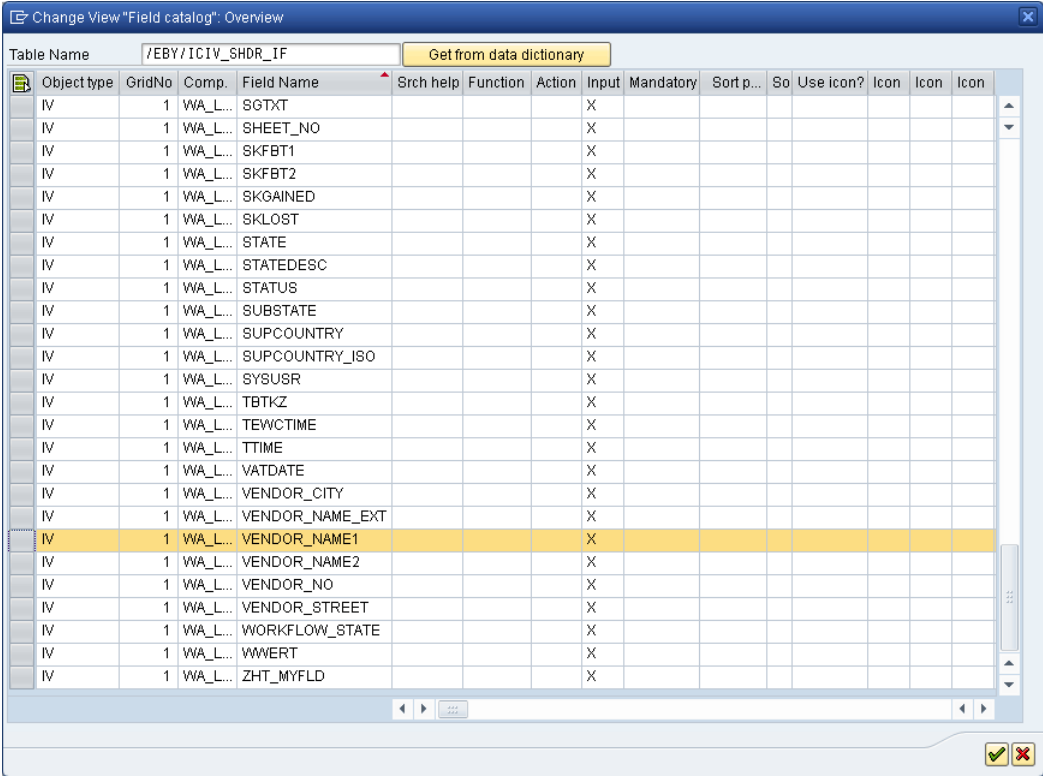

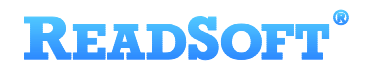

The field is added to the customer view model with the standard field settings.

5. Uncheck the **No output** option to display the field in the customer system.

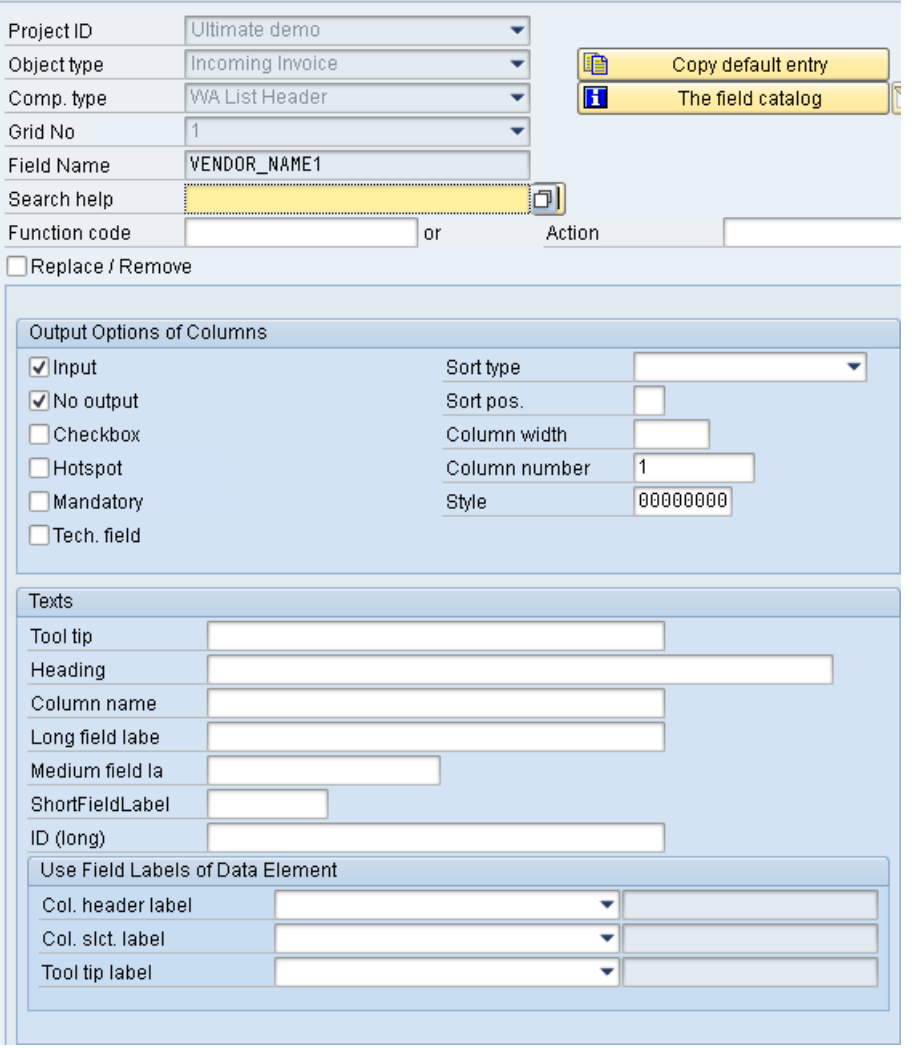

- 6. Save your changes.
- 7. Go to /COCKPIT/WI11 and make sure that VENDOR\_NAME1 field is entered there. If it is not, in change mode  $\mathcal{D}$ , click the toolbar button **New Entries** and add it.

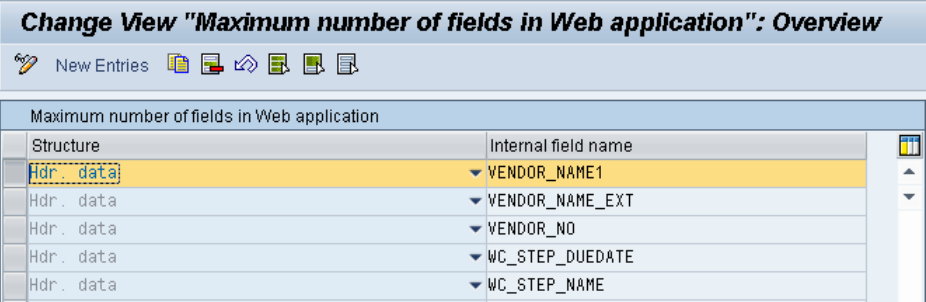

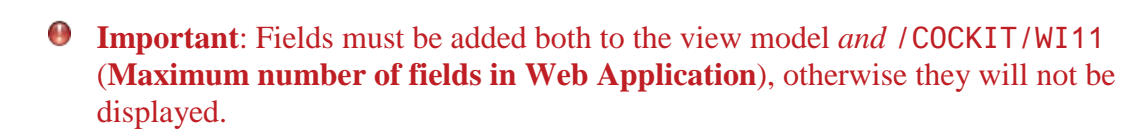

8. [Refresh the Web Application context,](#page-29-1) then log on to the Web Application.

The field is now available in the Web Application document overview list.

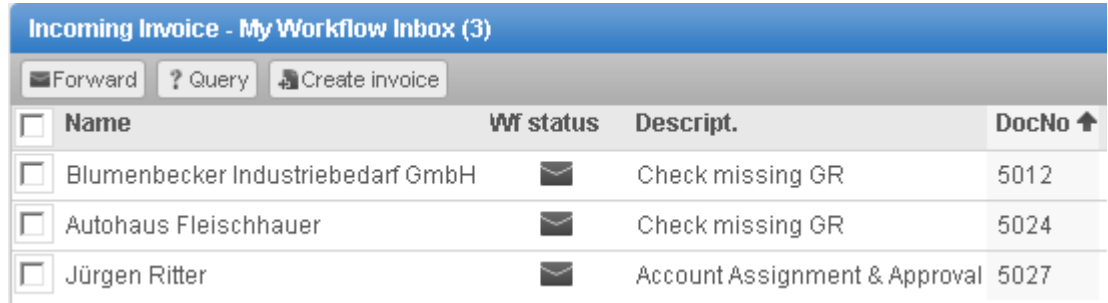

#### **Change the field label**

**READSOFT** 

We will now change the field label from **Name** to **Vendor name**.

We could use the default field labels of the data element (shown below), however, we want **Vendor name** and not **Partner name**, so we will add our own field labels.

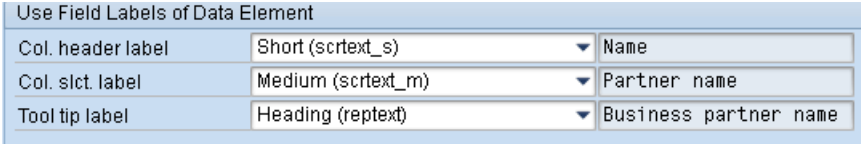

1. Select the view model component WA List Header and double-click the dialog structure menu **Field catalog**.

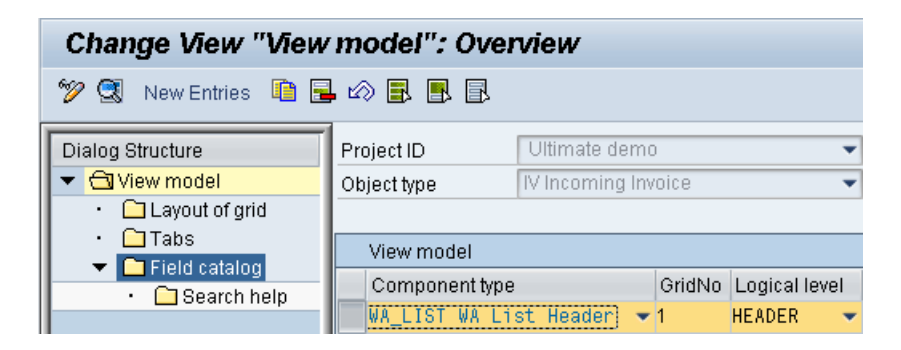

- 2. The VENDOR\_NAME1 field details are displayed (because this is currently the only field in the customer view model).
- 3. Go to change mode  $\mathcal{D}$ .

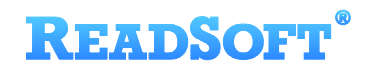

4. In the **Texts** area, add the labels:

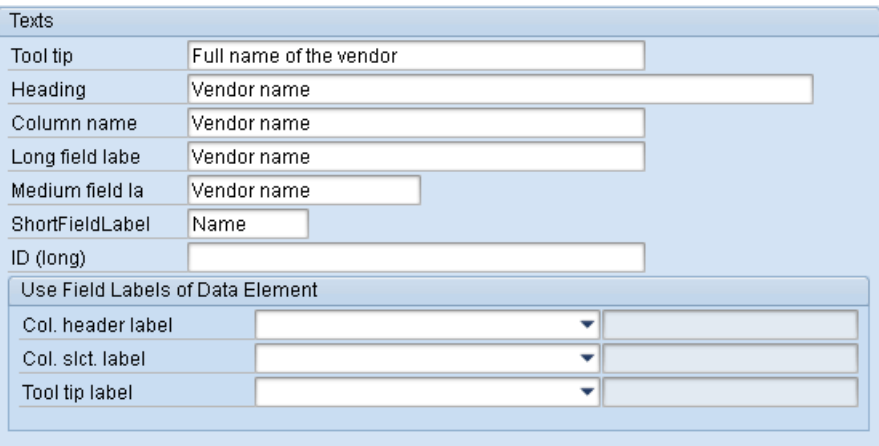

- 5. Save your changes.
- 6. [Refresh the Web Application context,](#page-29-1) then log on to the Web Application.

The field label is now **Vendor name**:

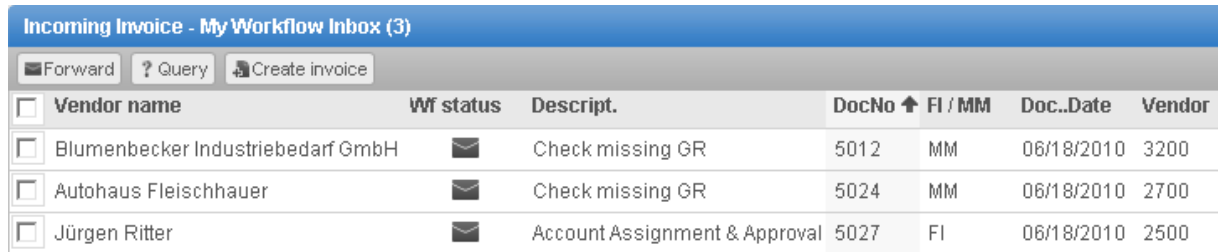

#### **Change the field position**

We will now position the **Vendor name** field directly to the right of the **Vendor** field.

First, we need to check the standard system view model settings to find the exact position of the **Vendor** field.

1. Go to **Default system settings > Presentation and interface > View model** (/N/EBY/PDVI\_VVMO).

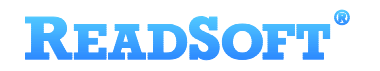

2. Select WA List Header and double-click the dialog structure menu **Grid field catalog**.

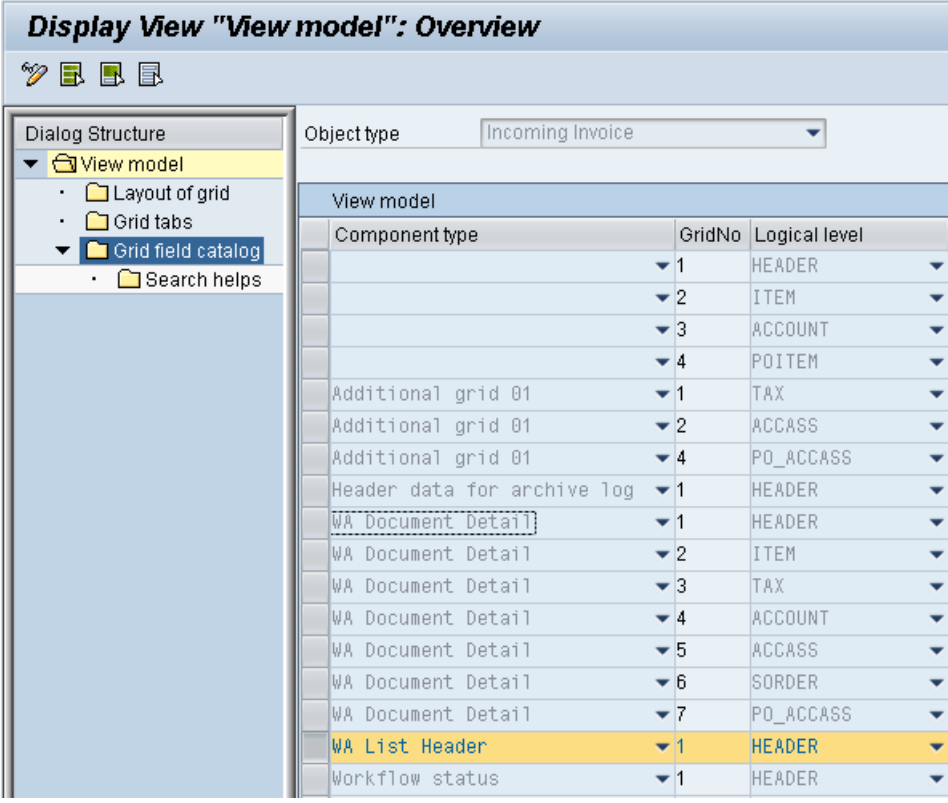

- 3. Select the VENDOR<sub>N</sub> of field and click the **Details** button.
	- $\bullet$  Note: Do not make any changes here.
- 4. Note the number in the **Column number** field. To place the **Vendor name** field to the right of the **Vendor** field, we must choose a column number greater than 900.

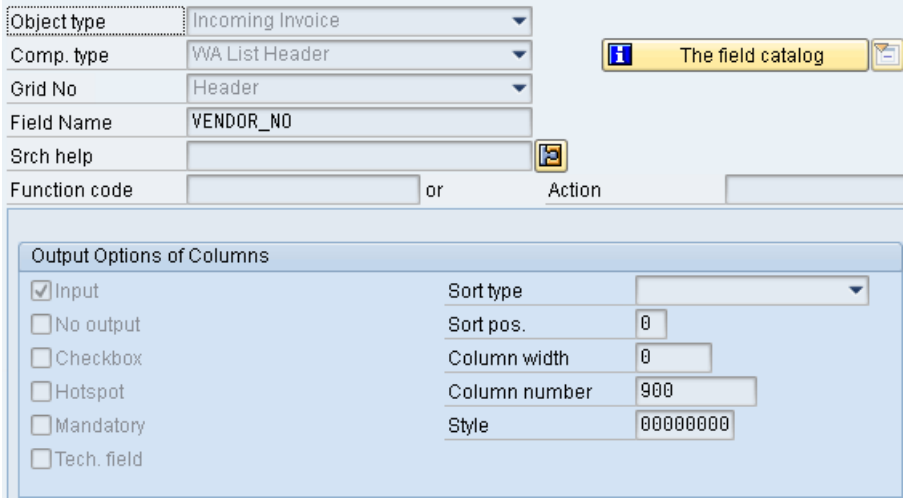

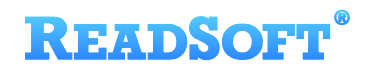

5. Go to **Change system settings > Presentation and interface > Configure view model** (/N/EBY/PDVI\_VVMOC).

The WA List Header view model details are displayed.

6. Double-click the dialog structure menu **Field catalog**.

The VENDOR\_NAME1 field details are displayed.

- 7. Go to change mode  $\boxed{\mathscr{D}}$ .
- 8. In the **Column number** field, enter 910.

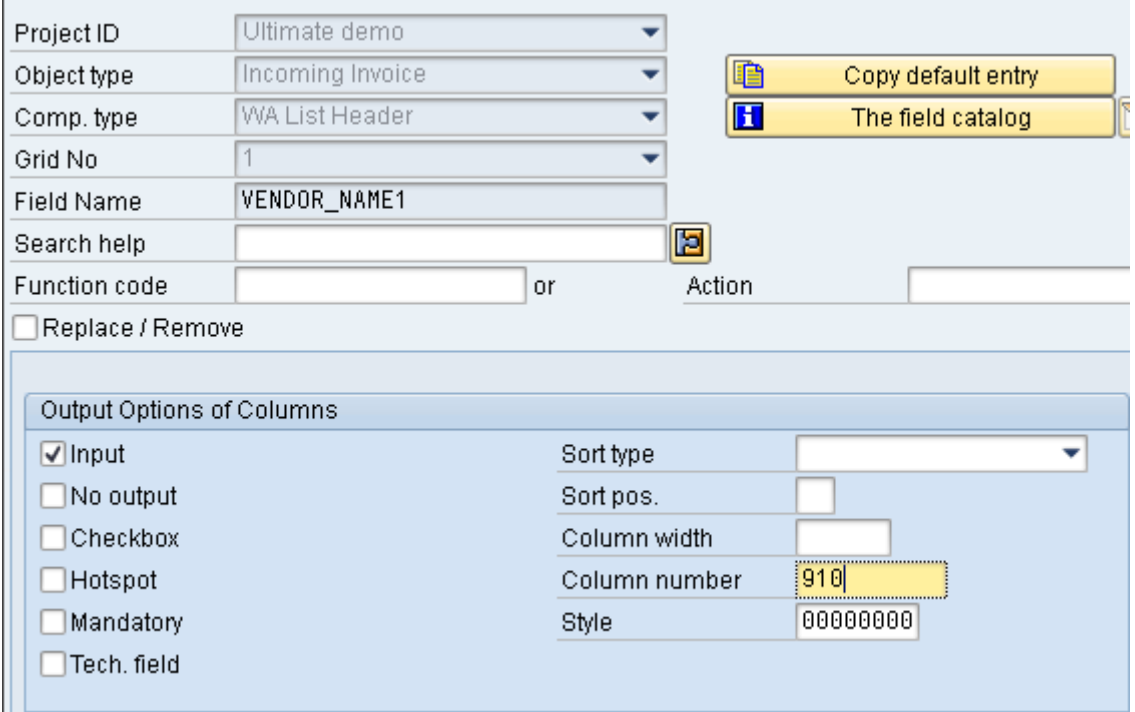

- 9. Save your changes.
- 10. [Refresh the Web Application context,](#page-29-1) then log on to the Web Application.

The **Vendor name** field is now positioned to the right of the **Vendor** field.

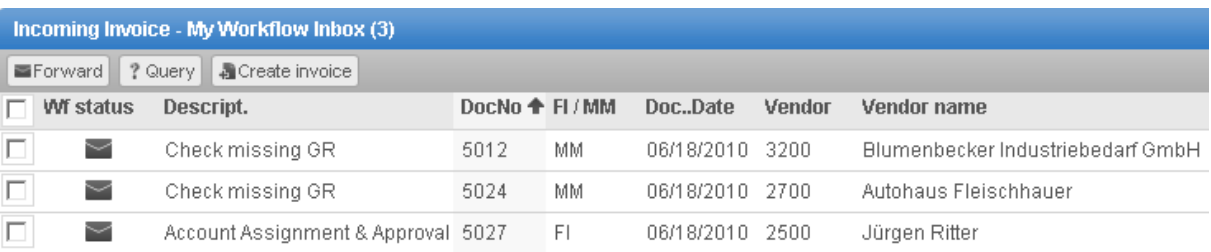

### **Adding a customer-specific field**

For each grid in the user interface, PROCESS DIRECTOR provides a customer include (CI) that you can use to add customer fields to PROCESS DIRECTOR Accounts Payable.

For example, you can add fields to the header data of an invoice using the customer include CI\_COCKPIT\_HDR.

**Important**: You should never add customer-specific fields directly to the customer include, but use your own customer-specific structure instead. For example, first create a customer-specific structure corresponding to the CI, include that structure in the CI and put all customer-specific fields in the customer-specific structure. Please do *not* use an append structure.

In this example, we will add a custom field,  $zz\_CUSTOM$ , to the Web Application document overview list.

To add the field, we need to:

- 1. Create a customer-specific structure and add the custom field to this structure.
- 2. Add the customer-specific structure to the customer include CI\_COCKPIT\_HDR.
- 3. Add the custom field to the WA Header List customer view model and to /COCKPIT/WI11.

#### **Create a customer-specific structure**

- **Note:** A developer key may be required to create a new structure.
- 1. Go to SE11.
- 2. Select **Data type**, enter a structure name and click the **Create** button.

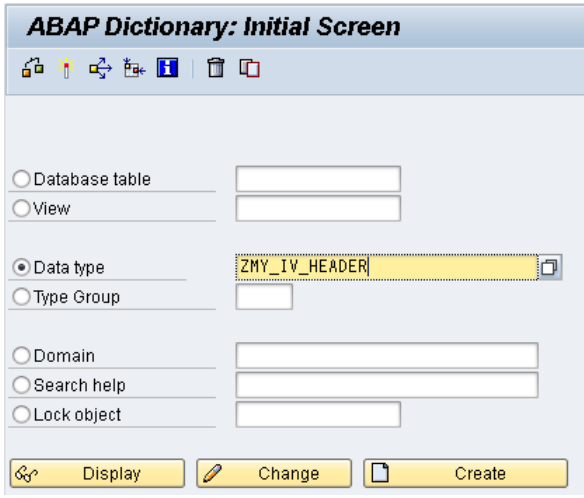

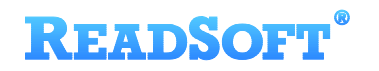

3. In the popup, select **Structure** and click  $\blacktriangledown$  to confirm.

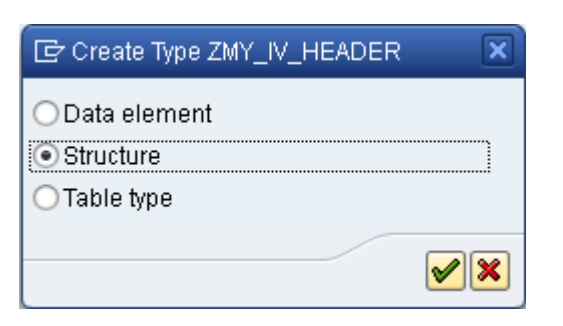

4. Enter a short description, then in the **Components** tab, add the custom field.

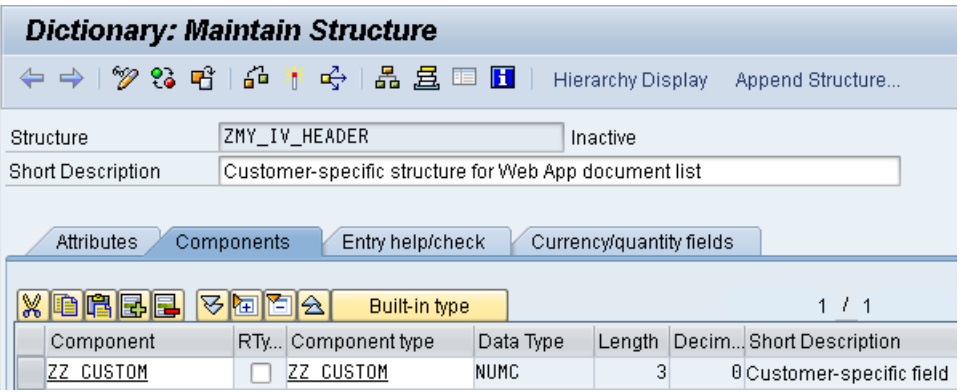

- 5. Save your changes. In the **Create Object Directory Entry** dialog, enter a customer package name, or click the **Local Object** button if you do not want to save to a package.
- 6. Click the **Activate** button .

#### **Add the customer-specific structure to the customer include**

- 1. Go to SE11.
- 2. Select **Data type**, enter CI\_COCKPIT\_HDR and click the **Change** button.

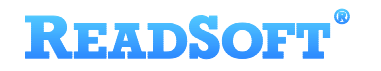

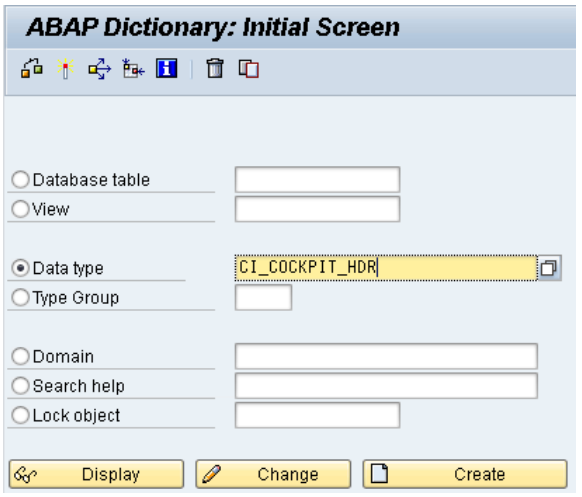

3. In the **Components** tab, enter .INCLUDE in the **Component** field and the name of your new customer-specific structure in the **Component type** field.

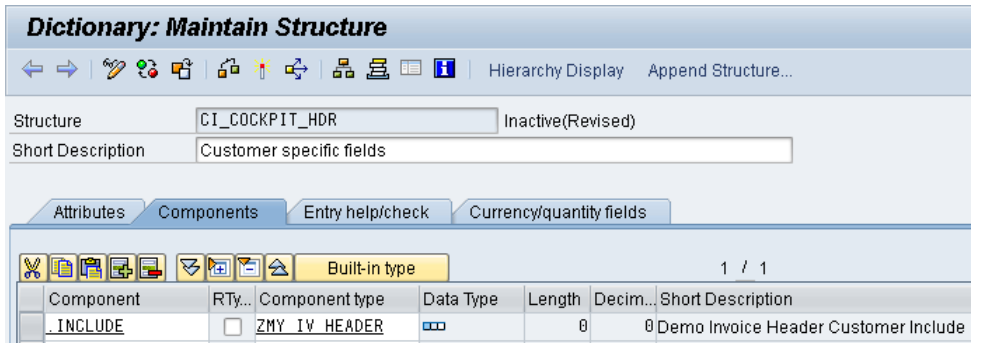

- 4. Save your changes.
- 5. Click the **Activate** button **...**

#### **Add the field to the customer view model**

1. Go to **Change system settings > Presentation and interface > Configure view model** (/N/EBY/PDVI\_VVMOC).

The view model entry WA List Header is displayed.

2. Double-click the dialog structure menu entry **Field catalog**.

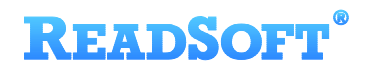

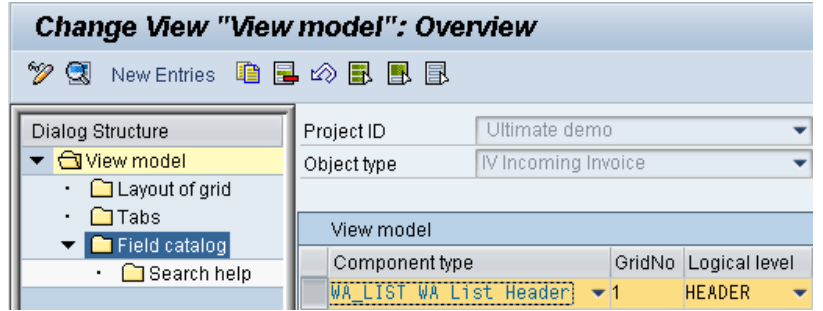

The VENDOR\_NAME1 field details are displayed.

- 3. Go to change mode  $\oslash$ , then go back.
- 4. Click the **Import DDIC fields** button.

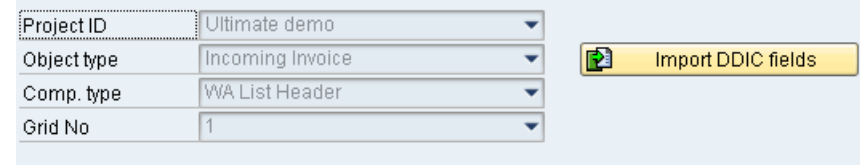

A popup appears.

- 5. In the **Table Name** field, enter /EBY/ICIV\_SHDR\_IF.
- 6. Click the button Get from data dictionary, then select the custom field zz\_custom and click  $\bullet$  to confirm.

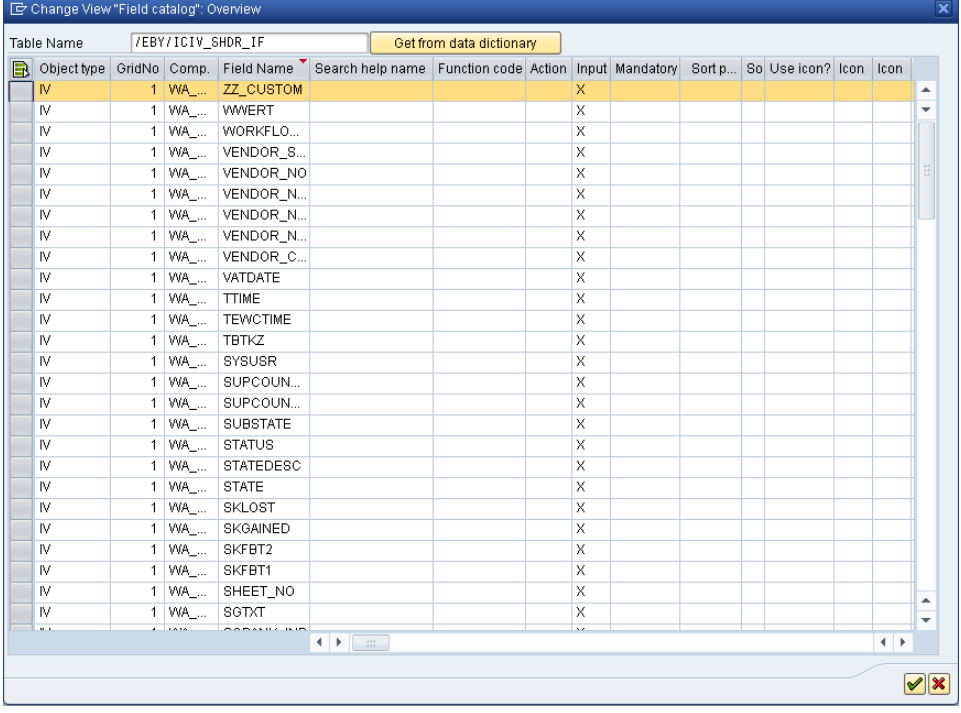

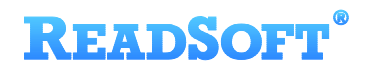

The custom field is added to the customer view model field catalog.

7. Make sure the **No output** option is not checked and set the column number to 1 so that it appears as the first field.

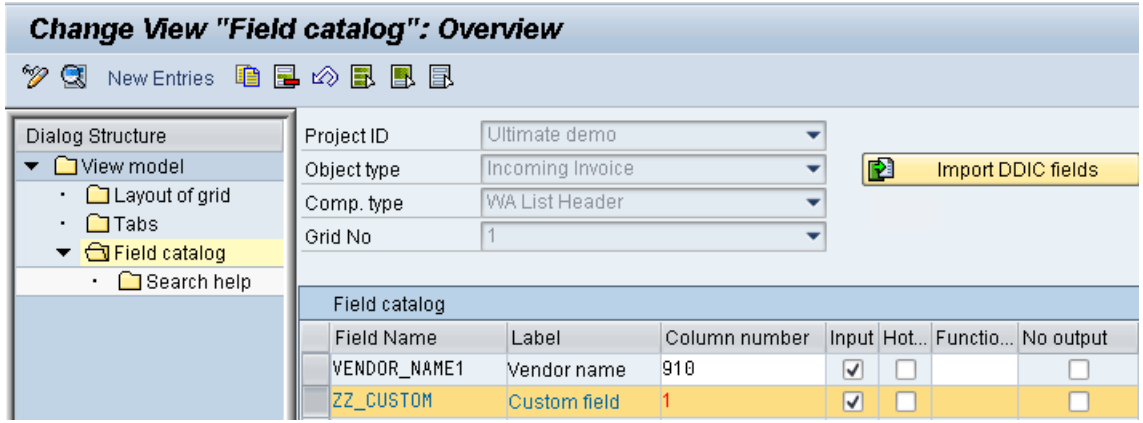

- 8. Save your changes.
- 9. Go to /COCKPIT/WI11 (**Maximum number of fields in the Web Application**).
- 10. In change mode  $\mathscr{D}$ , click the toolbar button New Entries
- 11. Add the custom field.

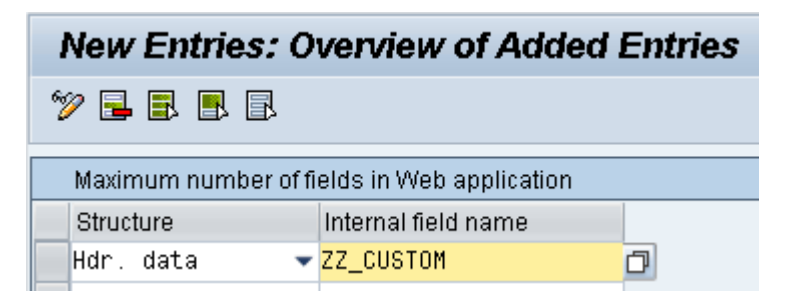

- 12. Save your changes.
- **Important**: Fields must be added both to the view model *and* /COCKIT/WI11 (**Maximum number of fields in Web Application**), otherwise they will not be displayed.
- 13. [Refresh the Web Application context,](#page-29-1) then log on to the Web Application.

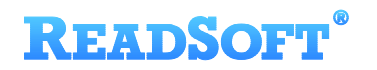

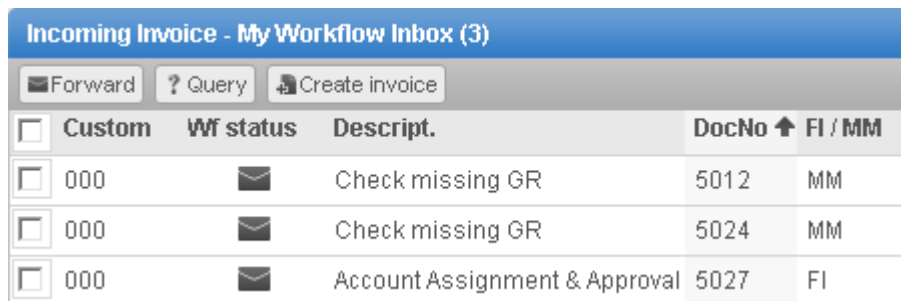

The custom field is now available in the Web Application document overview list.

## <span id="page-43-0"></span>**Web Application document detail view**

In this example, we will remove a standard PROCESS DIRECTOR field from the Web Application document detail view, and move a field from one tab to another. We will also create our own custom tab, add our custom field to the tab and make it a mandatory field.

To perform these tasks we need to:

- Create a customer view model for the Web Application document detail view.
- Change the properties of the standard fields that we want to remove and move.
- Create a new tab.
- Add the custom field to the custom tab and make it a mandatory field.

#### **Create a customer view model**

1. Go to /N/EBY/PDBOC , select the IV Incoming Invoice object type and click the **Execute** button  $\bigoplus$  to open the Accounts Payable IMG.

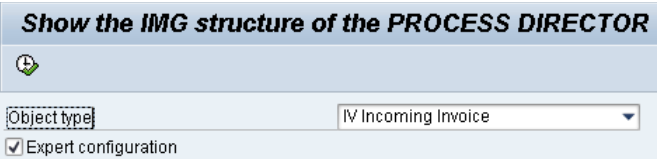

- 2. Go to **Change system settings > Presentation and interface > Configure view model**  (/EBY/PDVI\_VVMOC).
- 3. In change mode  $\mathscr{D}$ , click the toolbar button  $\left[\begin{array}{ccc} \text{New Ethics} \end{array}\right]$ .
- 4. Enter the component type WA Document Detail, grid number 1 and logical level HEADER.

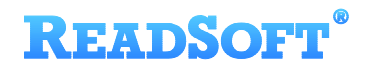

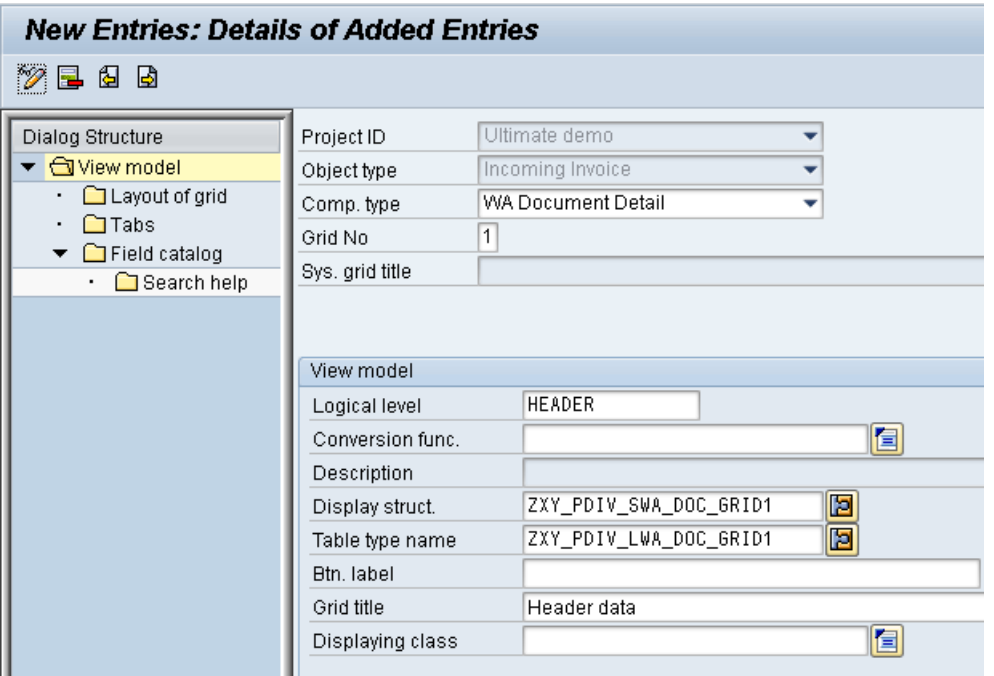

5. Enter a display structure, a table type name and a grid title.

**Important**: Remember to use unique display structure names and table type names.

6. Save your changes and go back.

The view model is displayed in the overview.

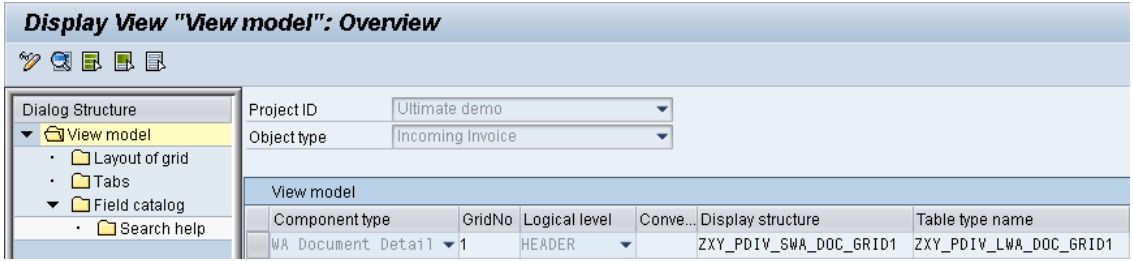

Customer view model entry for the Web Application document detail view

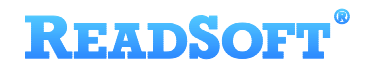

## **Remove a standard field**

We will remove the standard field **Check Number** from the **General** tab.

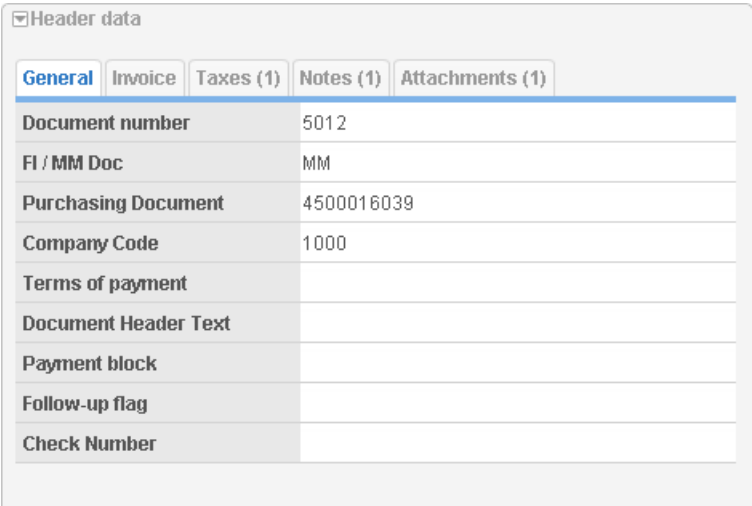

1. Select the view model component WA Document Detail and double-click the dialog structure menu **Field catalog**.

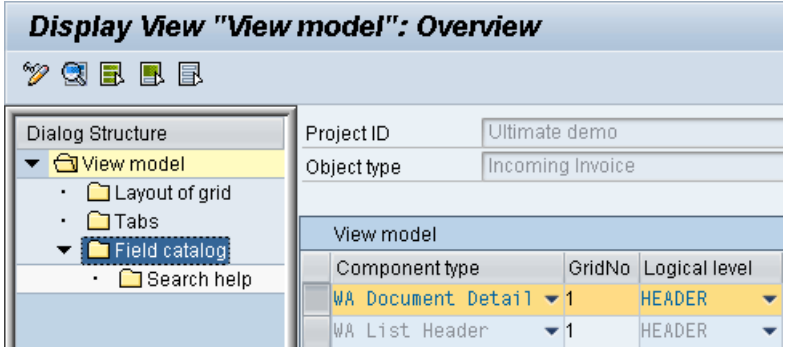

- 2. In change mode  $\mathcal{D}$ , click the toolbar button  $\boxed{\mathsf{New}$  Entries.
- 3. Select the field PAYR\_CHECT and check the **Replace/Remove** box.

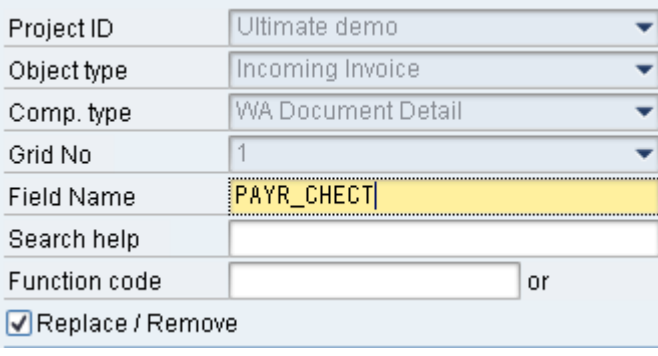

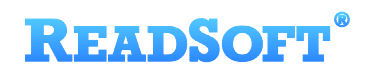

- 4. Save your changes.
- 5. [Refresh the Web Application context,](#page-29-1) then log on to the Web Application.

The **Check Number** field is no longer displayed.

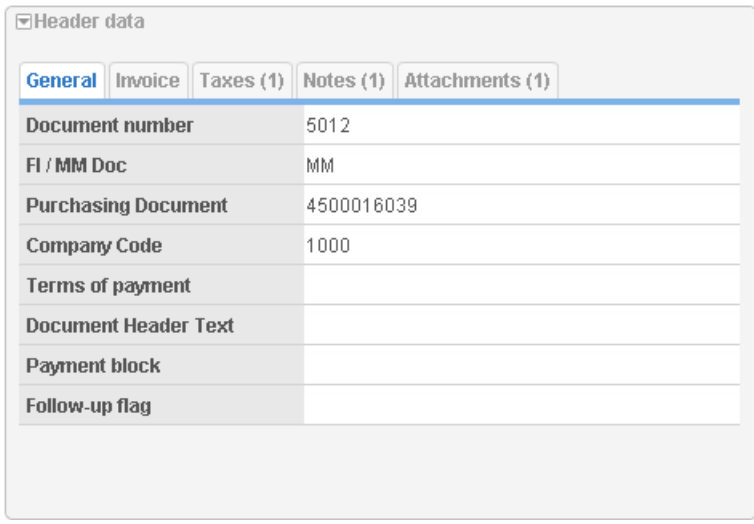

#### **Move a field to another tab**

We will move the **Terms of payment** field from the **General** tab to the **Invoice** tab.

- 1. In change mode  $\bigotimes$ , click the toolbar button  $\bigwedge^{\text{New Ethics}}$ .
- 2. Select the PMNTTRMS field and click the **Copy default entry** button. This copies the default settings to the customer view model.

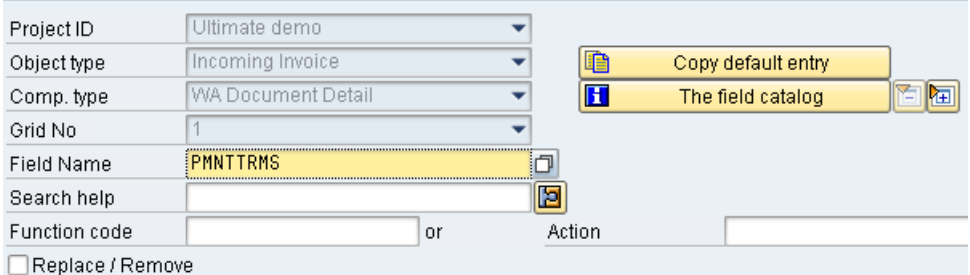

3. In the **Tab and Position in Tab** area, change the **Tab identifier** from HEADER to INVOICE. Change the **Tab row** from 26 to 1 to position the field at the top of the tab.

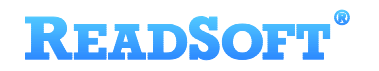

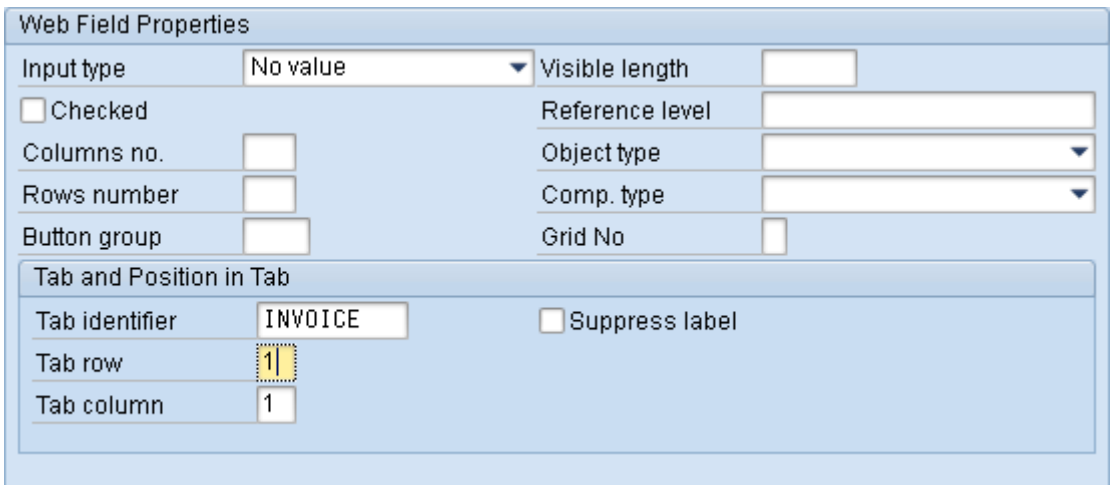

- 4. Save your changes.
- 5. [Refresh the Web Application context,](#page-29-1) then log on to the Web Application.

The **Terms of payment** field now appears as the first field in the **Invoice** tab.

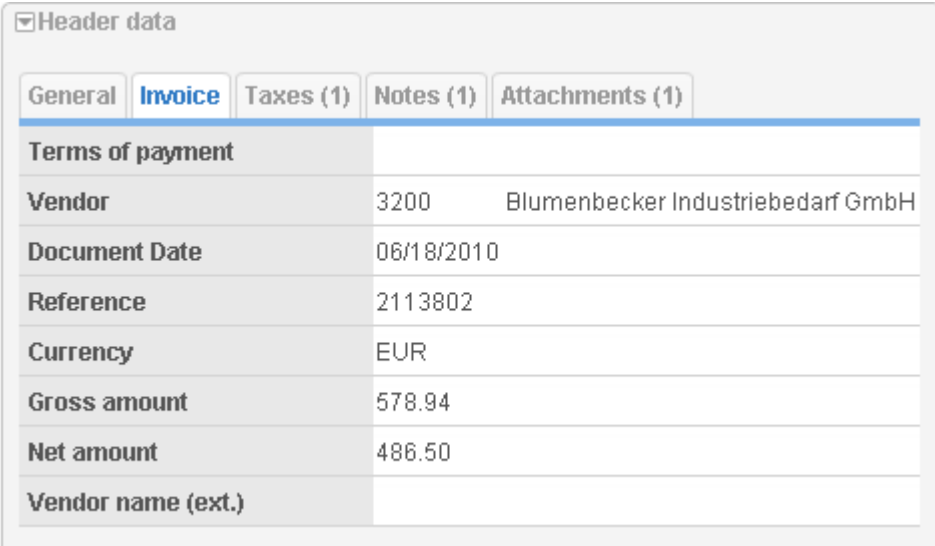

## **Create your own tab**

- 1. Select the view model component WA Document Detail and double-click the dialog structure menu **Tabs**.
- 2. In change mode  $\bigotimes$ , click the toolbar button  $\bigwedge^{\text{New Ethics}}$ .

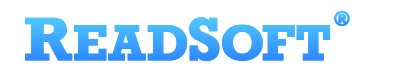

3. Enter a tab identifier, position and description for the tab. The position number determines in which position the tab will appear – the higher the number, the further to the right the tab appears.

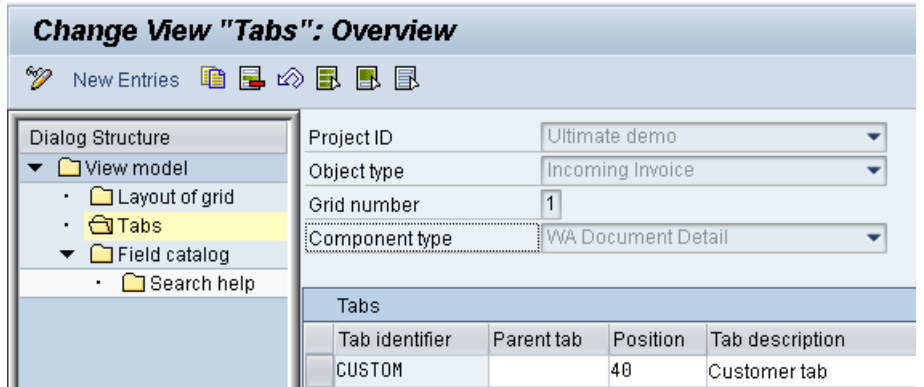

- 4. Save your changes and go back.
- **Note:** The tab is only displayed when you have added fields to it.

#### **Add a field to the custom tab**

- 1. Select the view model component WA Document Detail and double-click the dialog structure menu **Field catalog**.
- 2. Go back, then click the **Import DDIC fields** button.

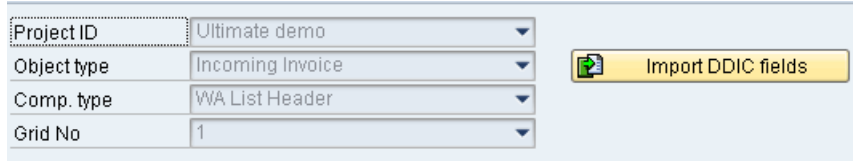

A popup appears.

- 3. In the **Table Name** field, enter /EBY/ICIV\_SHDR\_IF.
- 4. Click the Get from data dictionary button, then select the custom field  $zz\_c$ USTOM and click  $\bullet$  to confirm.

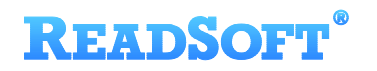

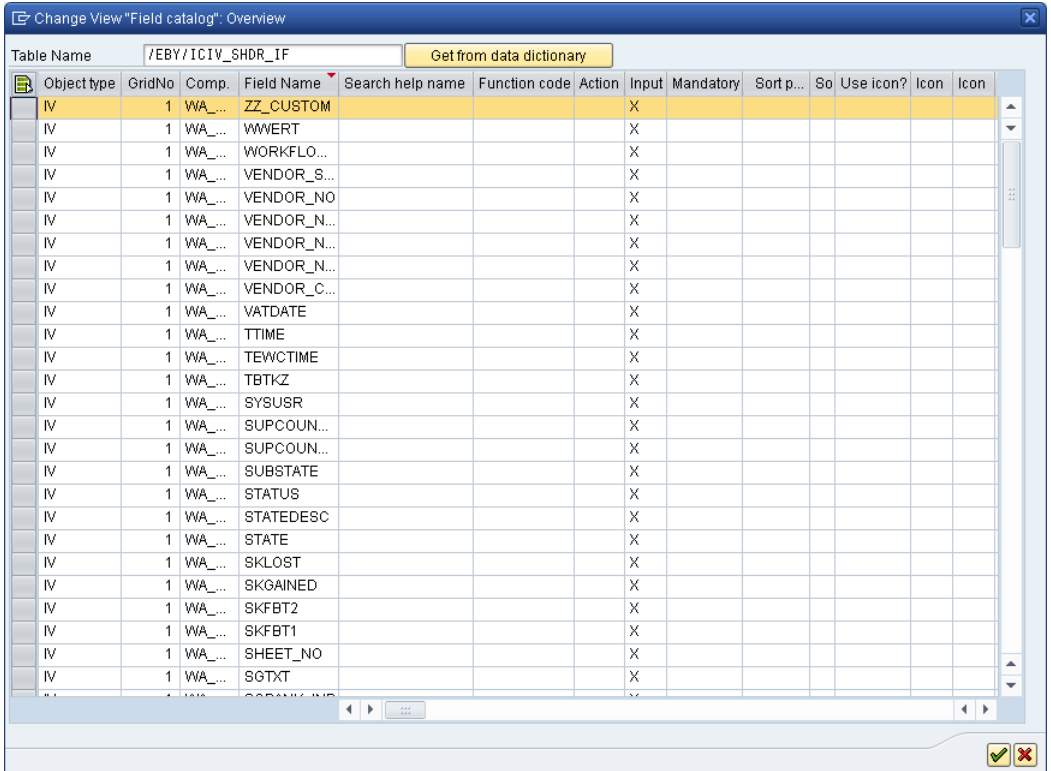

The custom field is added to the view model.

- 5. Select the zz\_custom field and click the **Details** button.
- 6. Uncheck the **No output** option and check the **Mandatory** option.

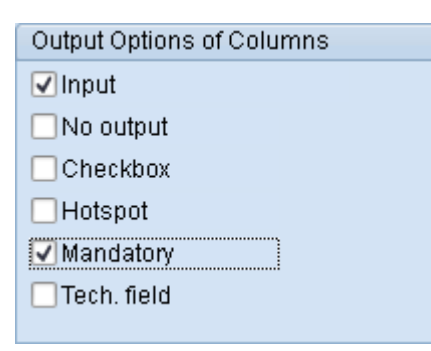

**ID** Note: This specifies the default setting for the field. You can override this setting using field statuses. See the *PROCESS DIRECTOR Accounts Payable Configuration Guide* for more information on field statuses.

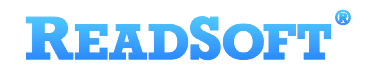

7. In the **Tab identifier** field, enter your custom tab.

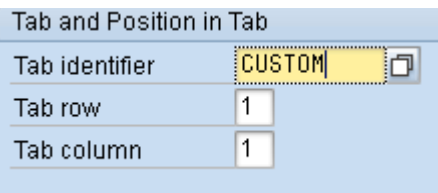

- 8. Save your changes.
- 9. [Refresh the Web Application context,](#page-29-1) then log on to the Web Application.

The custom tab and the custom field are displayed in the Web Application.

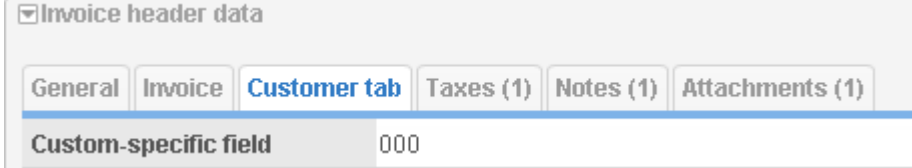

## <span id="page-50-0"></span>**Customizing other grids**

This tutorial only demonstrates how to customize the Web Application document overview list and the document detail header data. You can customize other grids, such as the Line items, PO items, Accounts grids, etc., in exactly the same way.

#### **View model settings**

When creating a customer view model for the grid, use these settings:

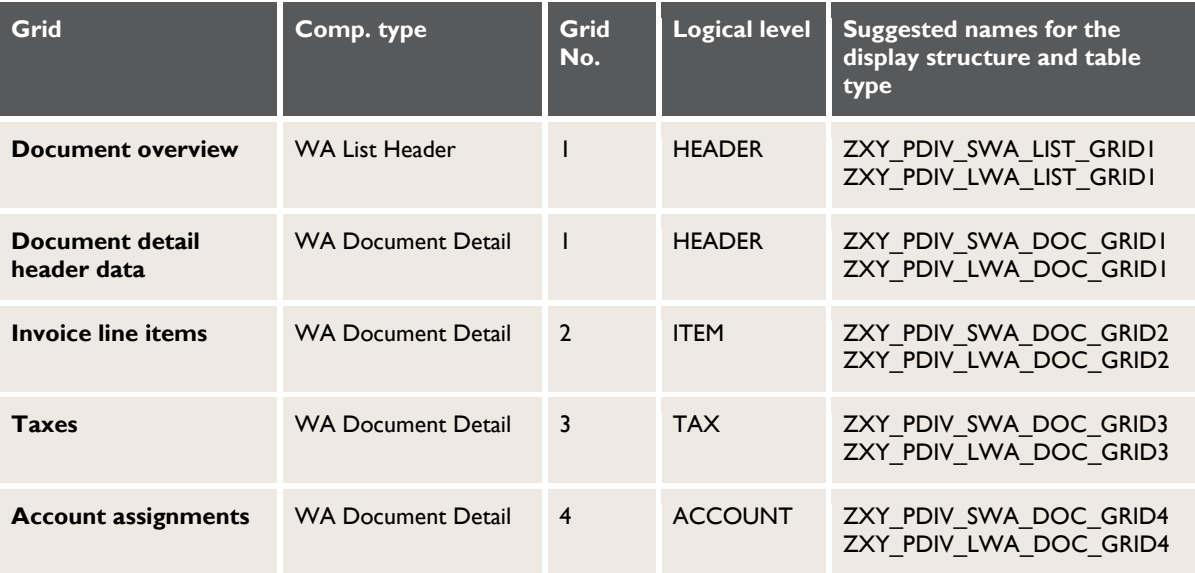

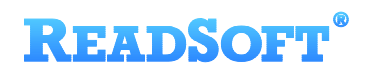

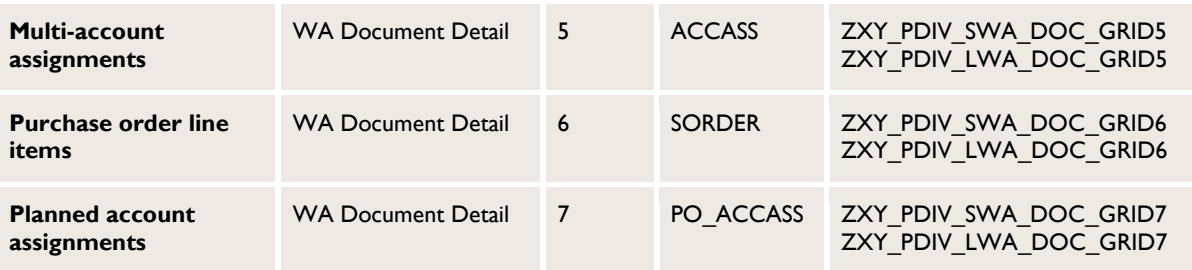

### **Interface structures and customer includes**

Use the following interface structures and customer includes when adding fields to the view model:

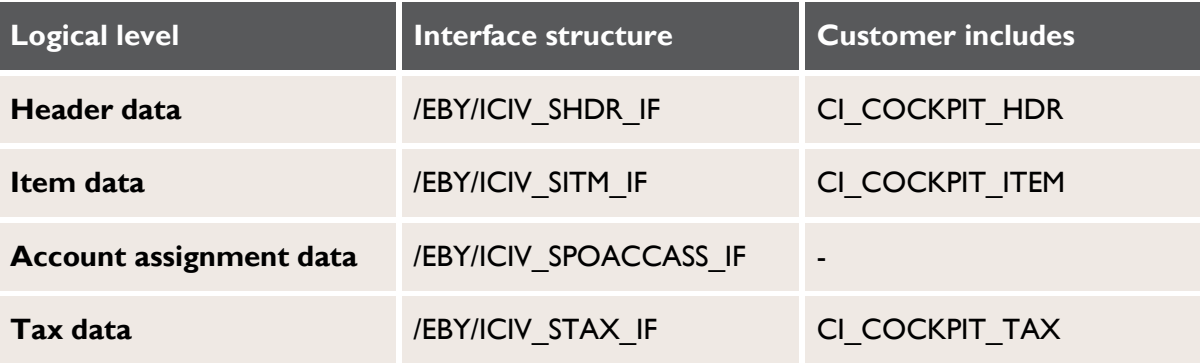

#### **Other user interface customizations**

You can also customize fields and grid layout in SAP grids, the workflow status window and the document archive log. See the *PROCESS DIRECTOR SAP Configuration Guide* for detailed information on customizing the user interface.

# <span id="page-52-0"></span>**Upgrading to PROCESS DIRECTOR 7.3 Web Application**

This is an overview of upgrading from the WEB CYCLE Web Application to the PROCESS DIRECTOR 7.3 Web Application. Please refer to the *PROCESS DIRECTOR 7.3 Web Application Configuration Guide* for complete instructions.

**Before upgrading, please read the [Feature comparison,](#page-5-0) on p[.6.](#page-5-0) There may be some settings** in your current Web Application that are not supported in the PROCESS DIRECTOR Web Application.

# <span id="page-52-1"></span>**About**

The PROCESS DIRECTOR Web Application, like the WEB CYCLE Web Application, is based on Java and deployed to a web application server. Although the appearance is a major improvement and very different to WEB CYCLE, the system requirements, deployment and configuration of the PROCESS DIRECTOR Web Application is mostly the same. Therefore, upgrading from WEB CYCLE is a relatively simple process.

## **Configuration differences**

The configuration of the following features is different:

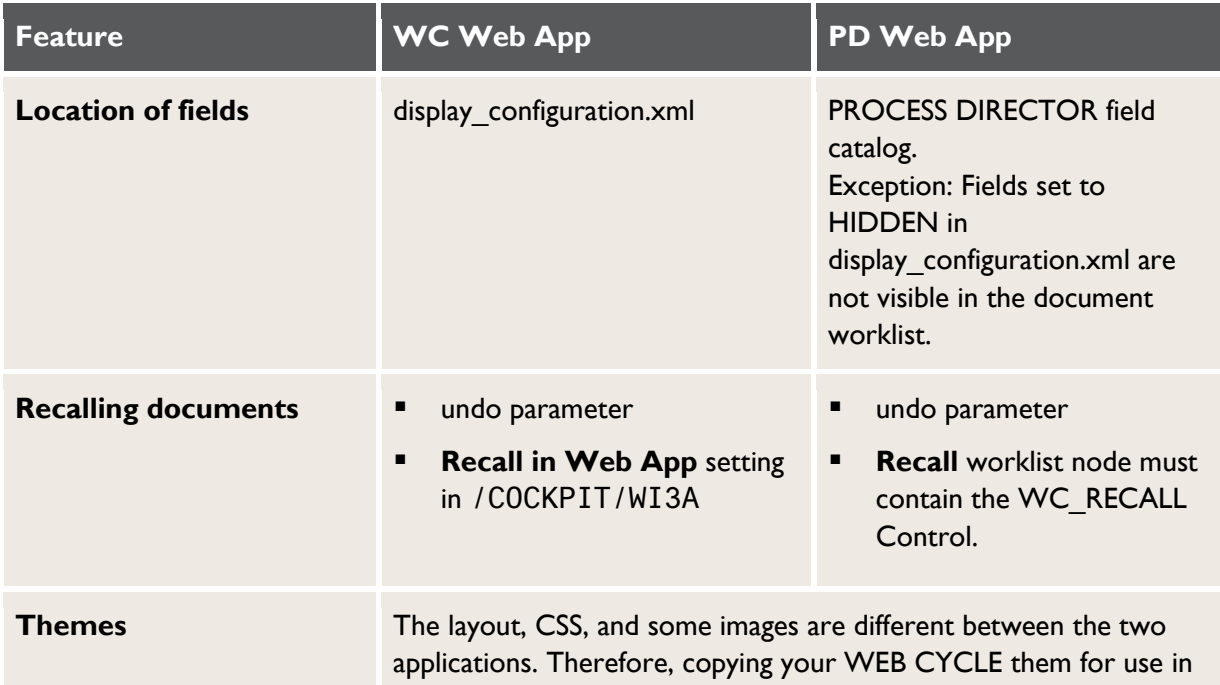

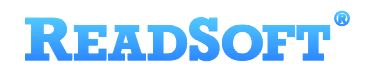

#### the PROCESS DIRECTOR Web Application is not possible.

# <span id="page-53-0"></span>**Upgrading**

The procedure below is only a summary for informational purposes. For full instructions, refer to the *PROCESS DIRECTOR 7.3 Web Application Configuration Guide*.

1. Back up the following files:

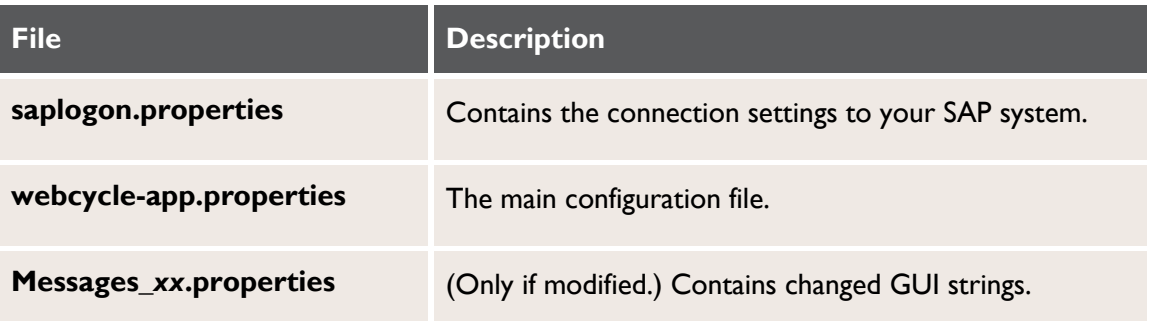

All of these files can be reused.

- 2. If you have modified your theme, you cannot move the themes folder to the new application and reuse it, as you could with upgrades within WEB CYCLE releases. You must start from the beginning and determine what changes you need to make to the look and feel of the Web Application.
- 3. Deploy the pdweb-app.war and wcconfig.war files (pdweb-app.ear and wcconfig.ear for SAP NetWeaver).
- 4. Copy the files you backed up in Step 1 to the same paths in the /webapps/wcconfig/... folder.
- 5. Rename webcycle-app.properties to pdweb-app.properties.
- 6. Enable the PROCESS DIRECTOR Web Application in pdweb-app.properties:
	- a. Set appmode to **16**.
	- b. Set processdirector to **yes**.

# <span id="page-54-0"></span>**Customizing buttons**

## <span id="page-54-1"></span>**Changing the order of buttons**

You can change the order of the buttons on the Actions bar in the Web Application.

When configuring the order of buttons, you need to know which actions are associated with the button. The position of each button on the Actions bar is determined by its Order value.

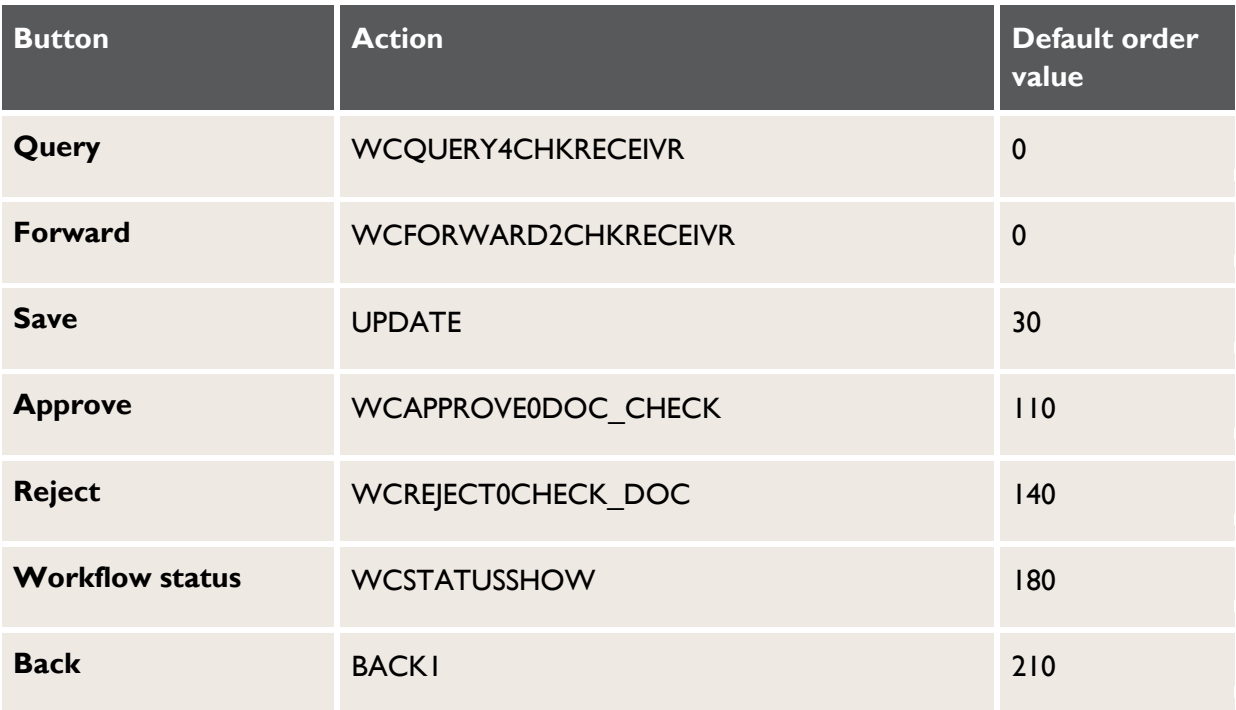

This results in the following default order of the buttons in the document detail view:

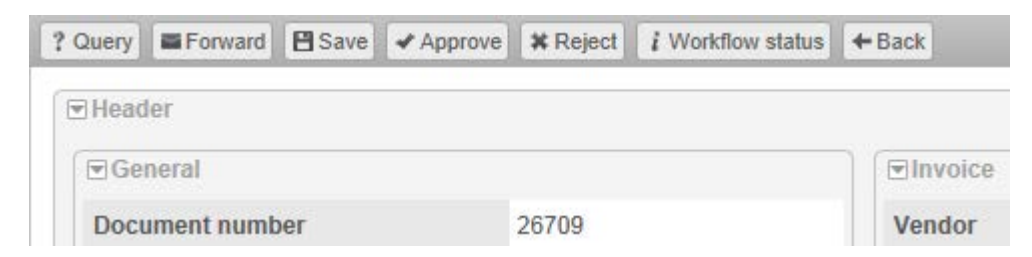

In this example, we will move the **Approve** and **Reject** buttons to appear as the first and second buttons. This means that we must assign a new order value for the **Approve** and **Reject** actions that is lower than the order value for the **Save** action. We must also assign new order values for the **Query** and **Forward** buttons, because if their values remain at zero, they will still appear as the first and second buttons.

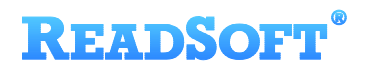

1. Go to /N/EBY/PDBOC , select the IV Incoming Invoice object type and click the **Execute** button **to** to open the Accounts Payable IMG.

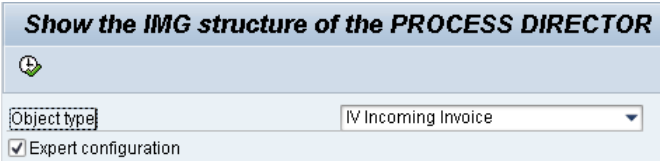

- 2. Go to **Change system settings > Web application > Available actions** (/EBY/PDWA\_CACTC).
- 3. Add these entries:

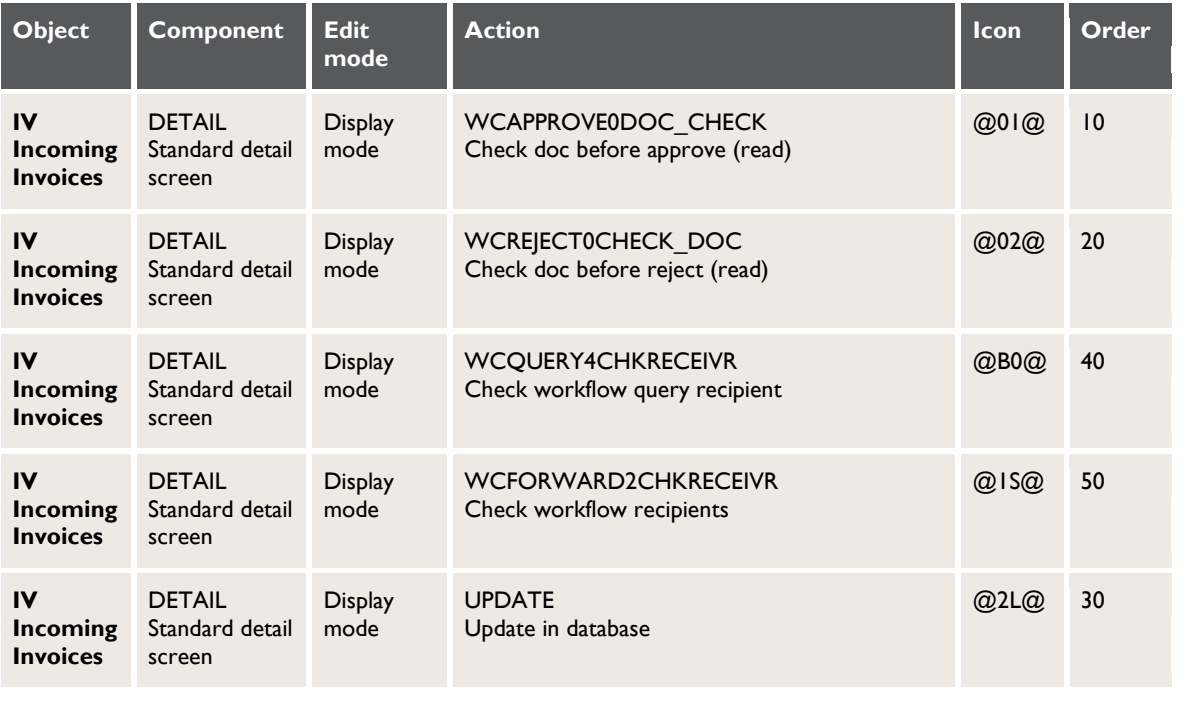

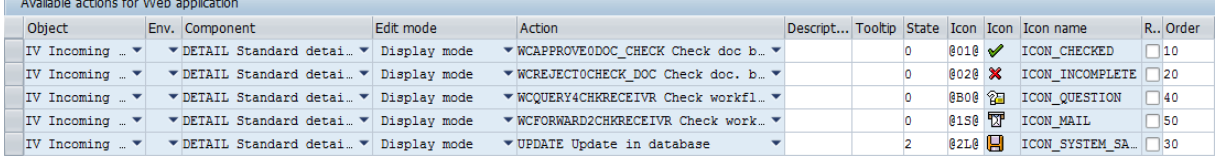

4. Save your changes.